## **Configure Cisco ISE 3.1 Posture with Linux**

### **Contents**

**Introduction Prerequisites Requirements** Components Used **Configure** Configurations on ISE Configurations on the switch Verify **Troubleshoot** 

### **Introduction**

This document describes the procedure to configure and implement a file posture policy for Linux and the Identity Services Engine (ISE).

### **Prerequisites**

#### **Requirements**

Cisco recommends that you have knowledge of these topics:

- Anyconnect
- Identity Services Engine (ISE)
- Linux

#### **Components Used**

The information in this document is based on these software and hardware versions:

- Anyconnect 4.10.05085
- ISE version 3.1 P1
- Linux Ubuntu 20.04
- Cisco Switch Catalyst 3650. Version 03.07.05.E (15.12(3)E5)

**The information in this document was created from the devices in a specific lab environment. All of the devices used in this document started with a cleared (default) configuration. If your network is live, ensure that you understand the potential impact of any command.**

## **Configure**

**Configurations on ISE**

**Step 1.** Update posture service:

**Navigate to Work Centers > Posture > Settings > Software Updates > Posture Updates**. Select Update now and wait for the process to finish:

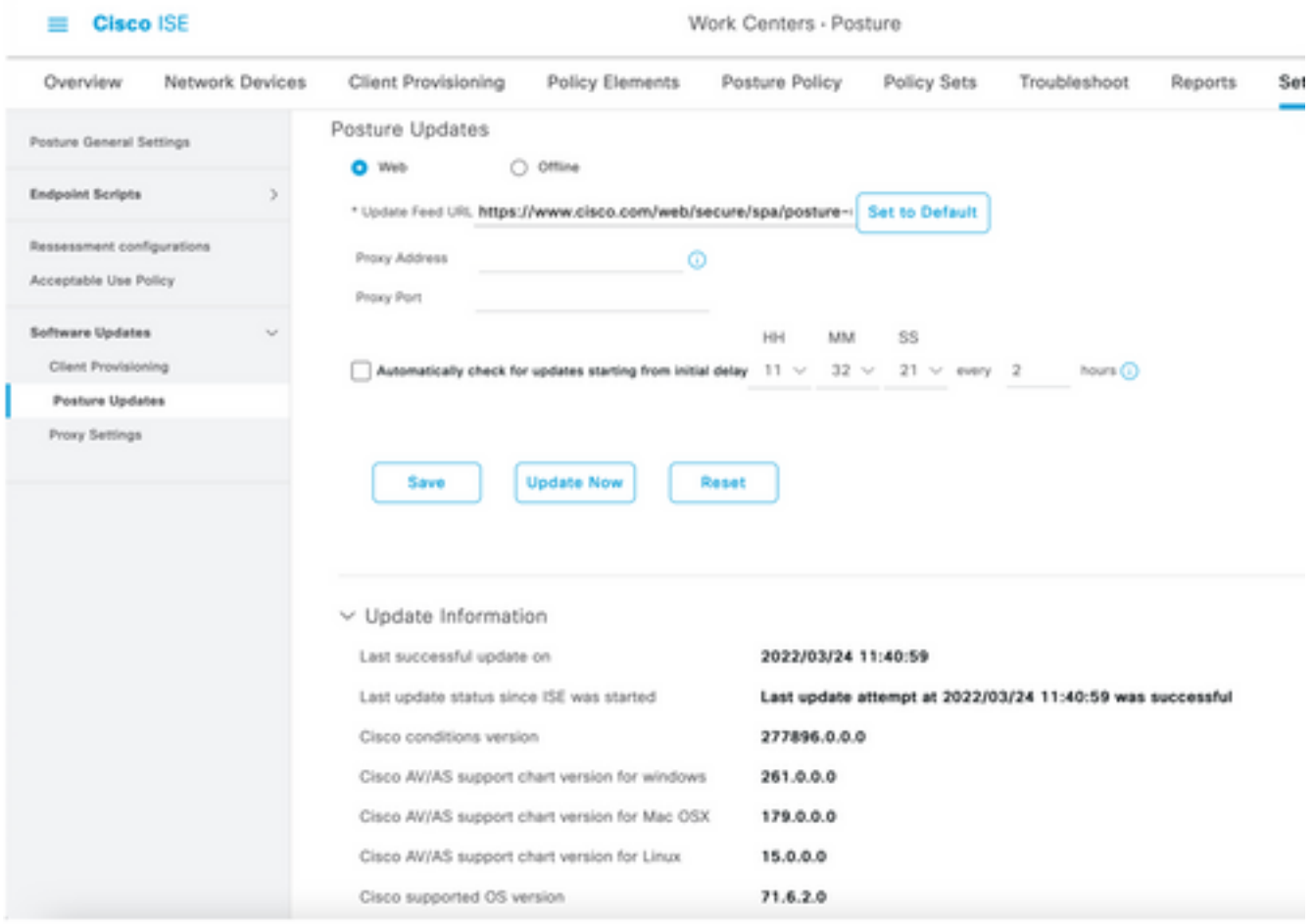

A **Cisco-provided package** is a software package that you download from the Cisco.com site, such as the AnyConnect software packages. A **customer-created package** is a profile or a configuration that you created outside the ISE user interface and want to upload to ISE for use with posture assessment. For this exercise, you can download the AnyConnect webdeploy package "anyconnect-linux64-4.10.05085-webdeploy-k9.pkg".

**Note**: Due to updates and patches, the recommended version can change. Use the latest recommended version from the cisco.com site.

**Step 2.**Upload AnyConnect package:

From within the Posture Work center, navigate to **Client Provisioning > Resources**

| <b>Cisco ISE</b>                        | Work Centers - Posture       |                                              |                                   |                                                      |                         |  |  |  |  |  |  |
|-----------------------------------------|------------------------------|----------------------------------------------|-----------------------------------|------------------------------------------------------|-------------------------|--|--|--|--|--|--|
| Network Devices<br>Overview             | <b>Client Provisioning</b>   | <b>Policy Elements</b>                       | Posture Policy                    | Policy Sets<br>Troubleshoot                          | Settings<br>Reports     |  |  |  |  |  |  |
| Client Provisioning Policy<br>Resources | Resources                    |                                              |                                   |                                                      |                         |  |  |  |  |  |  |
| Client Provisioning Portal              | $\rho$ to:<br>$+$ Add $\vee$ | <b>Pr</b> Duplicate<br><sup>(1)</sup> Delate |                                   |                                                      |                         |  |  |  |  |  |  |
|                                         | o<br>Name                    | Type                                         | Version                           | <b>Last Update</b>                                   | <b>Description</b>      |  |  |  |  |  |  |
|                                         | ο                            | CiscoTemporalAgentOSX 4                      | CiscoTemporalAgent<br>4.10.2051.0 | 2021/08/09 19:12:31                                  | With CM: 4.3.1858.4353  |  |  |  |  |  |  |
|                                         | o<br>Cisco-ISE-Chrome-NSP    |                                              |                                   | Native Supplicant Pro Not Applic 2016/10/06 20:01:12 | Pre-configured Native S |  |  |  |  |  |  |
|                                         | o                            | CiscoAgentlessOSX 4.10.02                    | CiscoAgentlessOSX<br>4.10.2051.0  | 2021/08/09 19:12:36                                  | With CM: 4.3.1858.4353  |  |  |  |  |  |  |
|                                         | MacOsXSPWizard 2.7.0.1       |                                              | MacOsXSPWizard<br>2.7.0.1         | 2021/08/09 19:12:27                                  | Supplicant Provisioning |  |  |  |  |  |  |
|                                         |                              | CiscoAgentlessWindows 4.1                    | CiscoAgentlessWind<br>4.10.2051.0 | 2021/08/09 19:12:33                                  | With CM: 4.3.2227.6145  |  |  |  |  |  |  |
|                                         | о<br>Cisco-ISE-NSP           |                                              | Native Supplicant Pro Not Applic  | 2016/10/06 20:01:12                                  | Pre-configured Native S |  |  |  |  |  |  |
|                                         | o<br>WinSPWizard 3.0.0.3     |                                              | WinSPWizard<br>3.0.0.3            | 2021/08/09 19:12:27                                  | Supplicant Provisioning |  |  |  |  |  |  |
|                                         | o                            | CiscoTemporalAgentWindo                      | CiscoTemporalAgent                | 4.10.2051.0 2021/08/09 19:12:28                      | With CM: 4.3.2227.6145  |  |  |  |  |  |  |

**Step 3.** Select **Add > Agent Resources from Local Disk**

# **Resources**

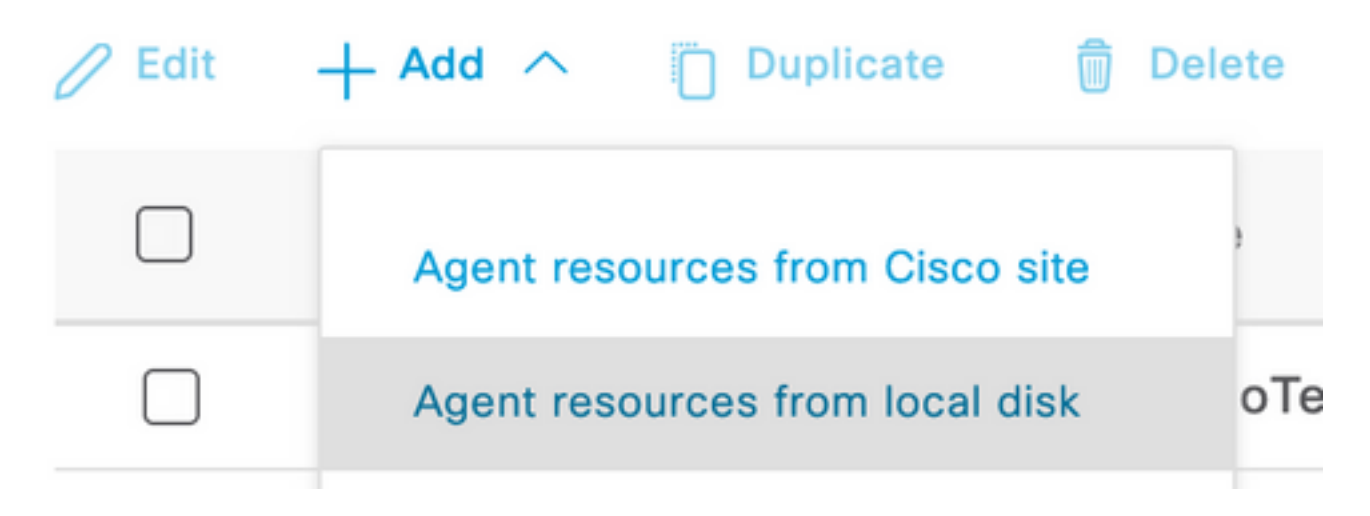

**Step 4.** Select **Cisco Provided Packages** from the Category dropdown.

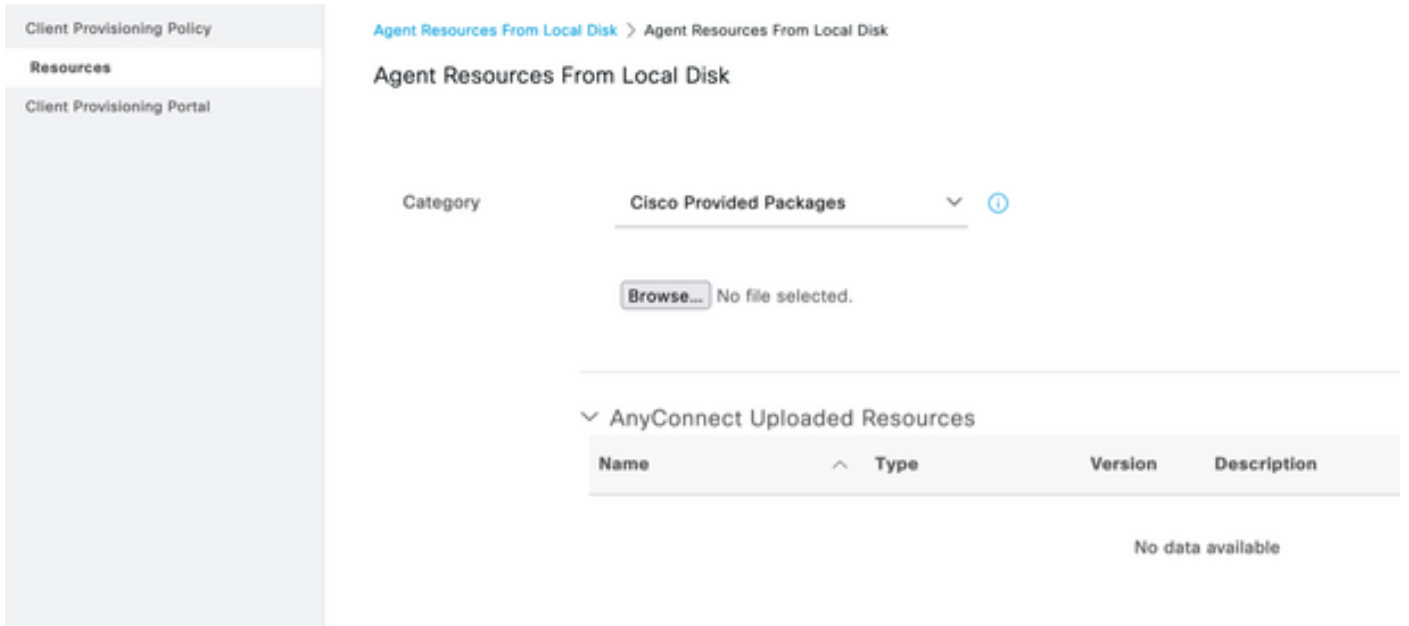

**Step 5.** Click Browse.

**Step 6.** Choose one of the AnyConnect packages that you downloaded in the previous step. The AnyConnect image is processed, and the information about the package is displayed

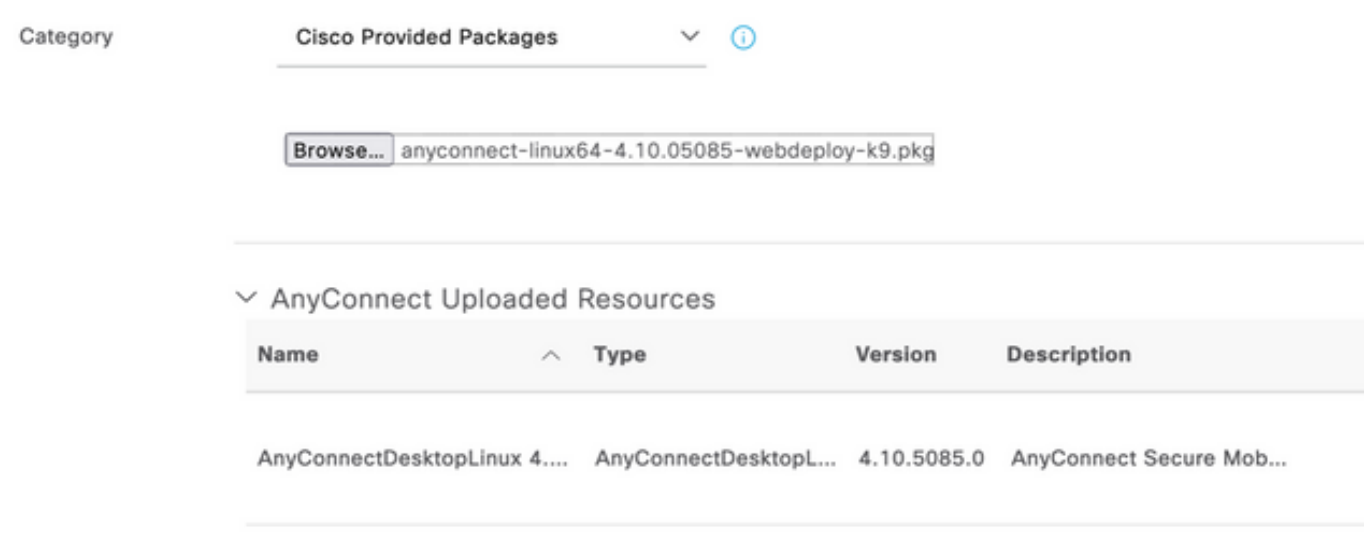

**Step 7.** Click **Submit**. Now that AnyConnect is uploaded to ISE, you can have ISE contact and get the other client resources from Cisco.com.

**Note**: Agent Resources include modules used by the AnyConnect Client that provides the ability to assess an endpoint's compliance for a variety of condition checks such as Anti-Virus, Anti-Spyware, Anti-Malware, Firewall, Disk Encryption, File, and so on.

**Step 8.** Click **Add > Agent Resources from Cisco Site**. It takes a minute for the window to populate as ISE reaches out to Cisco.com and retrieves a manifest of all the published resources for client provisioning.

#### Resources

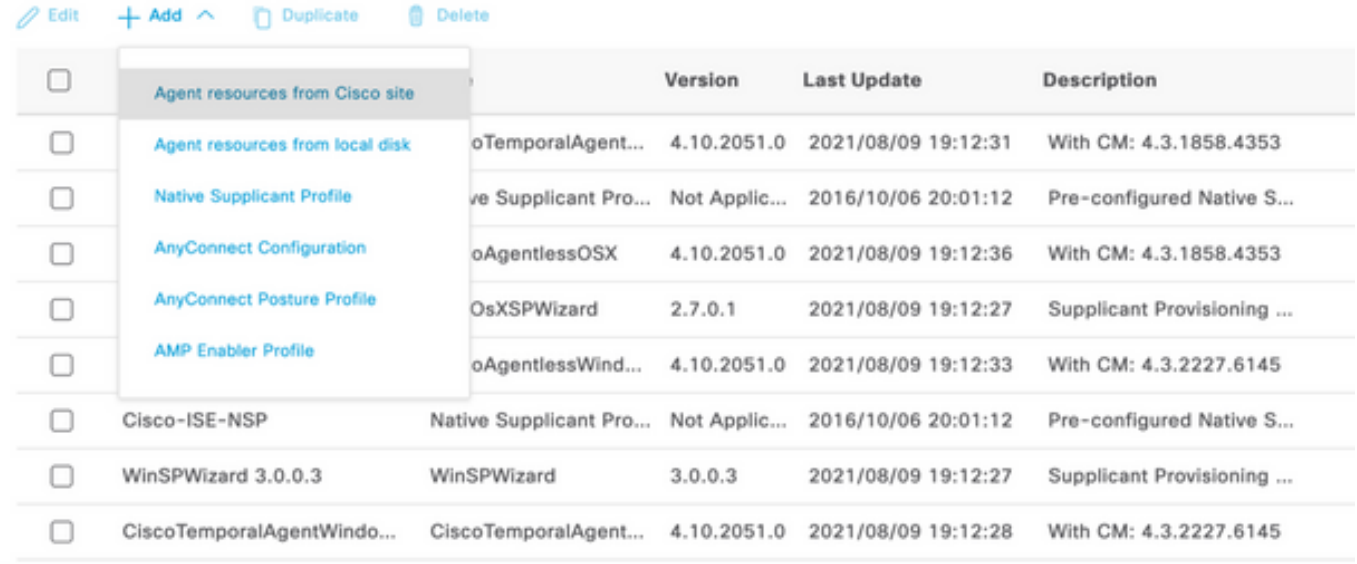

**Step 9.** Select the latest AnyConnect compliance modules for Linux. In addition, you can also select the compliance module for Windows and Mac.

## **Download Remote Resources**

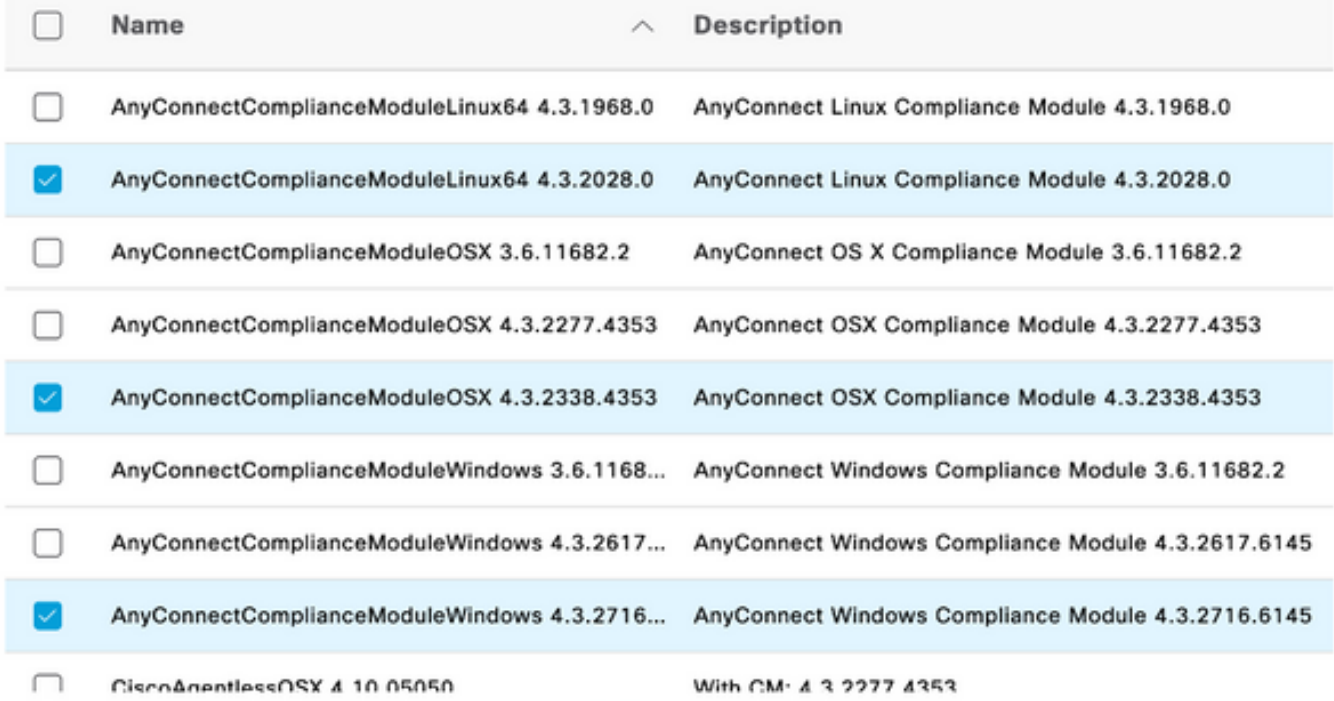

For AnyConnect software, please download from http://cisco.com/go/anyconnect. Use the "Agent resource from local disk\* add option, to import into ISE

Cancel

Save

**Step 10.** Select the latest temporal agents for Windows and Mac.

Х

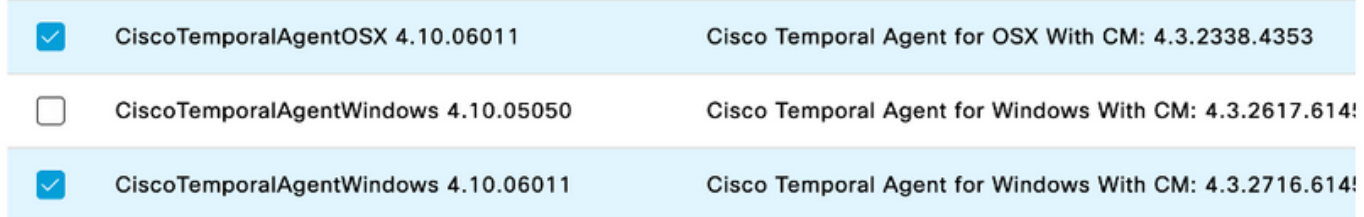

**Step 11.** Click **Save**.

**Note**: MAC and Windows Posture configurations are out of the scope of this configuration guide.

At this point, you have uploaded and updated all the required parts. It is now time to build the configuration and profiles required to use those components.

**Step 12.** Click Add > NAC Agent or AnyConnect Posture Profile.

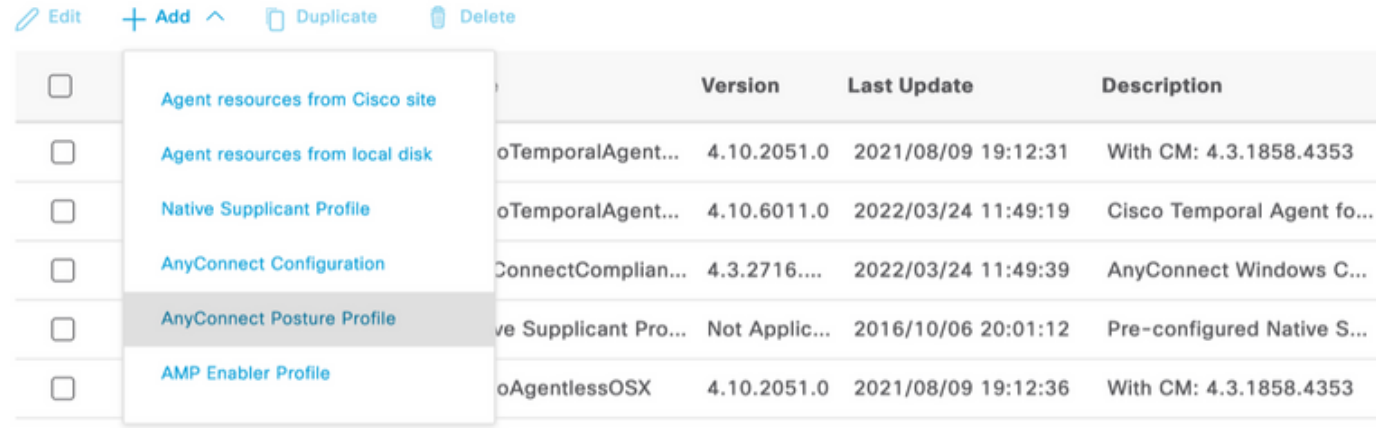

nt Profile Settings > New Profile isir p

```
AnyConnect Posture Profile
```
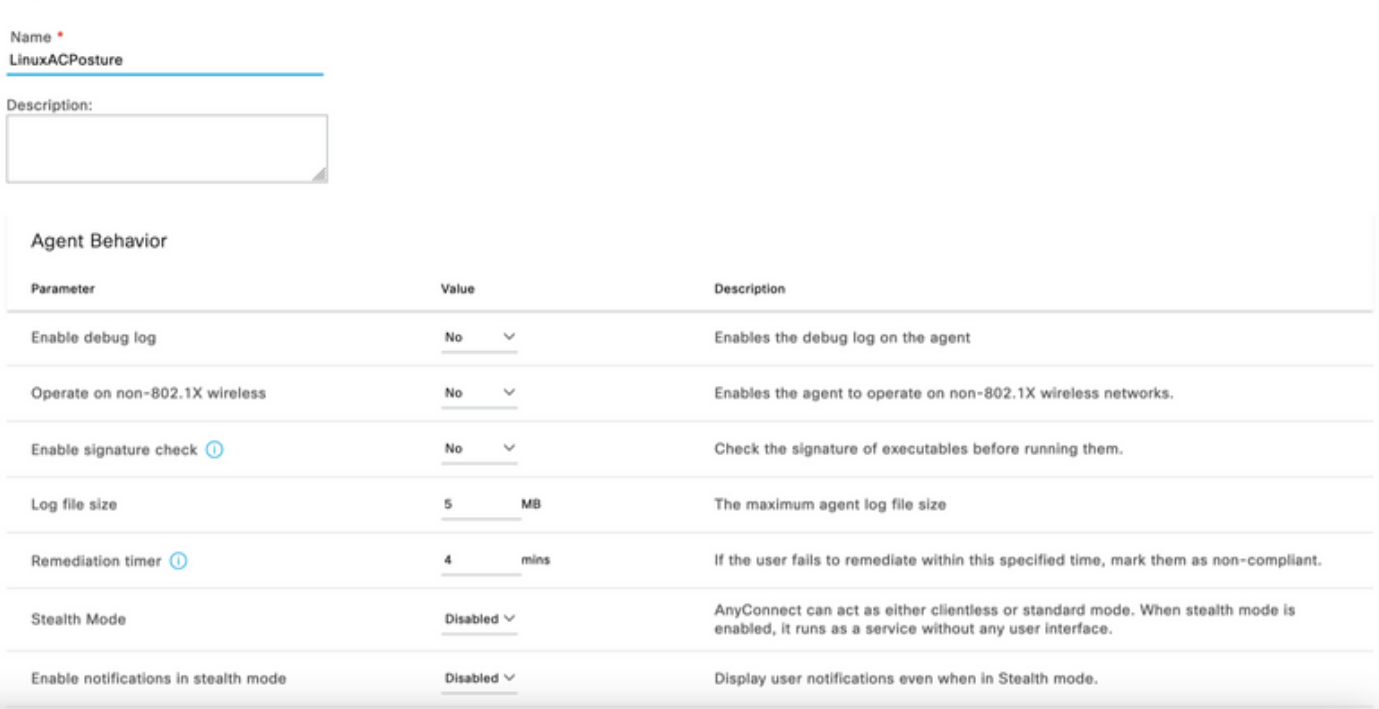

The parameters that need to be modified are:

- VLAN detection interval: This setting enables you to set the number of seconds the module waits between probing for VLAN changes. The recommendation is 5 seconds.
- Ping or ARP: This is the actual VLAN change detection method. The agent can ping the default gateway or monitor the ARP cache for the default gateway's entry to timeout or both. The recommended setting is ARP.
- Remediation timer: When an endpoint's posture is unknown, the endpoint is put through a posture assessment flow. It takes time to remediate failed posture checks; the default time is 4 minutes before marks the endpoint as noncompliant, but the values can range from 1 to 300 minutes (5 hours). The recommendation is 15 minutes; however, this can require adjustments if remediation is expected to take longer.

**Note**: Linux File Posture does not support automatic remediation.

For a comprehensive description of all the parameters please refer to the ISE or AnyConnect posture documentation.

**Step 13.** Agent Behavior select Posture probes Backup List and select **Choose**, select the PSN/Standalone FQDN and Select **Save**

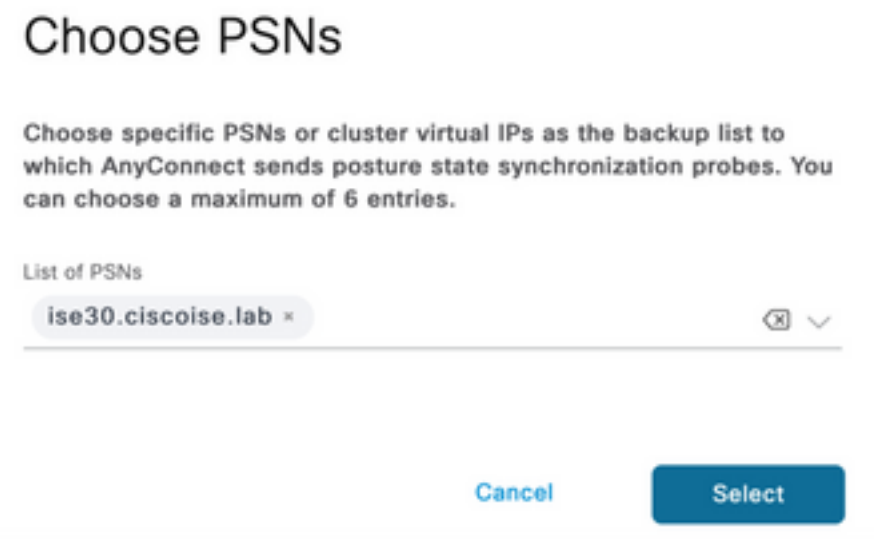

**Step 14.** Under Posture Protocols > Discovery Host define the PSN/Standalone node ip address.

**Step 15.** From **Discovery backup server list** and Select **choose,** select your PSN or standalone FQDN and select **Select.**

## **Choose PSNs**

Choose specific PSNs or cluster virtual IPs as the backup list to which AnyConnect sends posture state synchronization probes. You can choose a maximum of 6 entries.

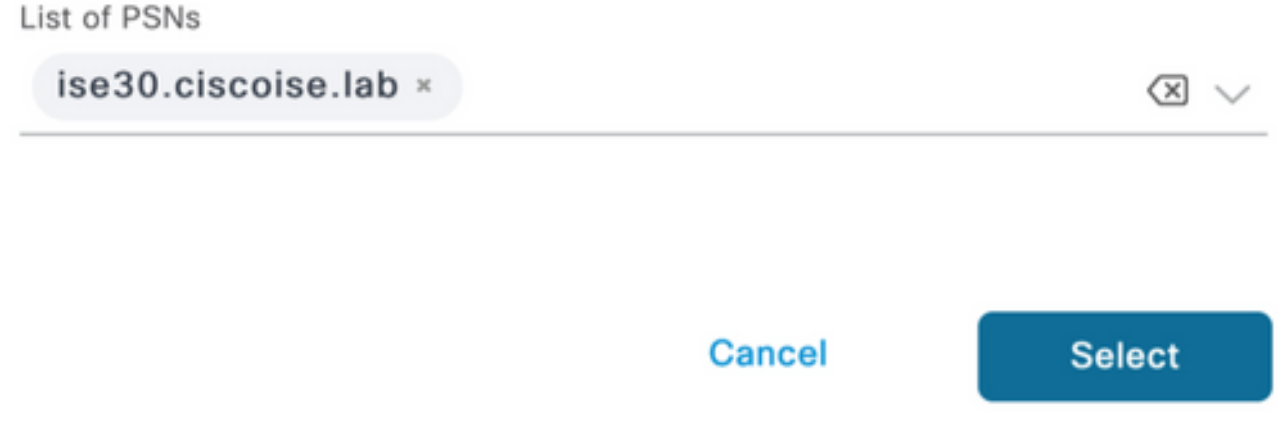

**Step 16.** Under **Server name rules** type **\*** to contact all the servers and define the PSN/Standalone IP address under **call home list.** Alternatively, a wildcard can be used to match all potential PSNs in your network (that is \*.acme.com).

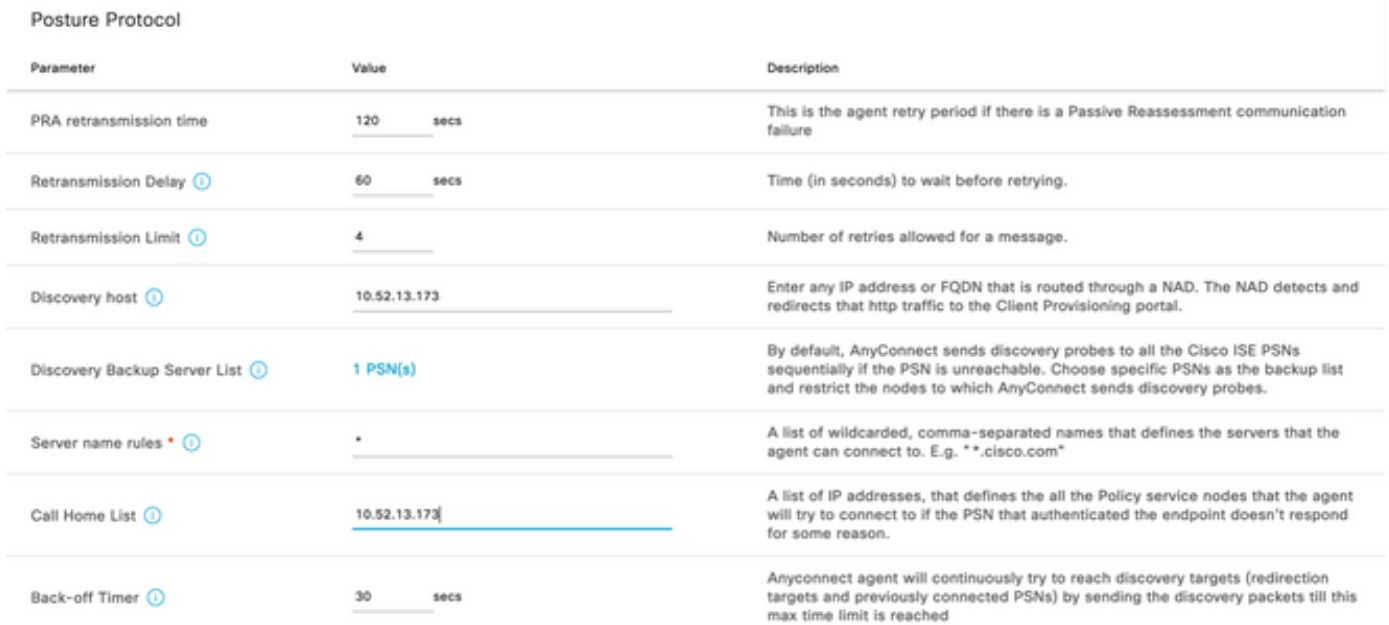

**Step 17.** Click **Add > AnyConnect Configuration**

**Client Provisioning Policy** 

#### **Resources**

**Client Provisioning Portal** 

#### **Resources**  $\sqrt{ }$  Edit **命** Delete □ Agent resources from Cisco site ∩ Agent resources from local disk  $\circ$ **Native Supplicant Profile** П  $\circ$ **AnyConnect Configuration** ∩ Ç **AnyConnect Posture Profile** ¢ ∩ **AMP Enabler Profile** ∩ VE

\* Select AnyConnect Package:

 $0.5085.0 \vee$ 

Configuration Name:

LinuxAnyConnect Configuration

Description:

AnyConnectDesktopWindows 4.10.5085.0

AnyConnectDesktopLinux 4.10.5085.0

## **Description Value Notes**

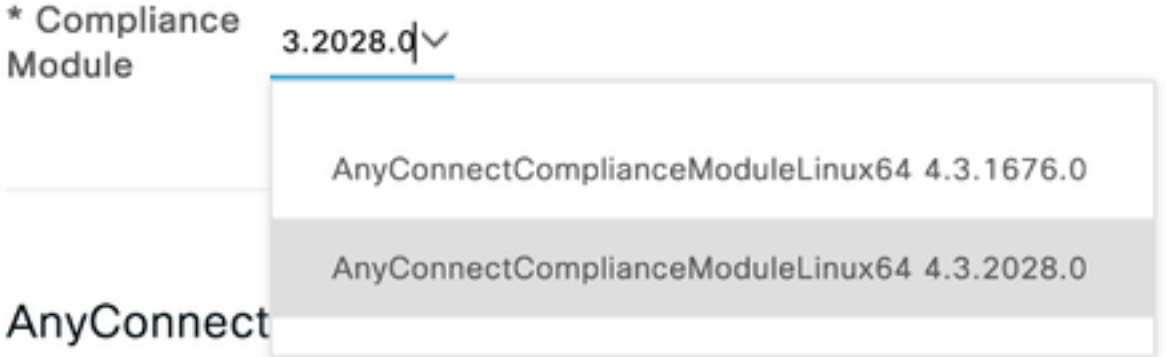

## AnyConnect Module Selection

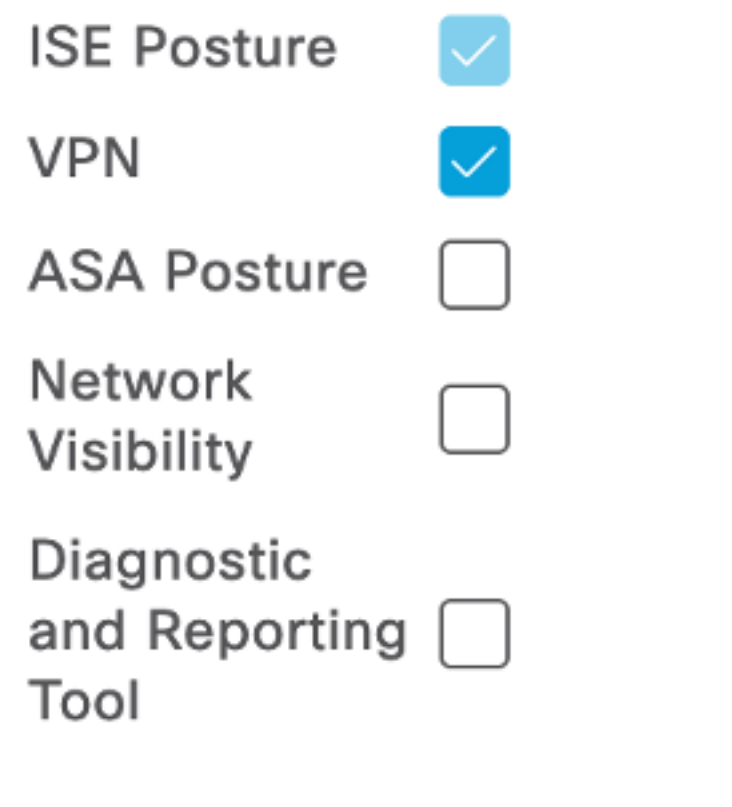

## **Profile Selection**

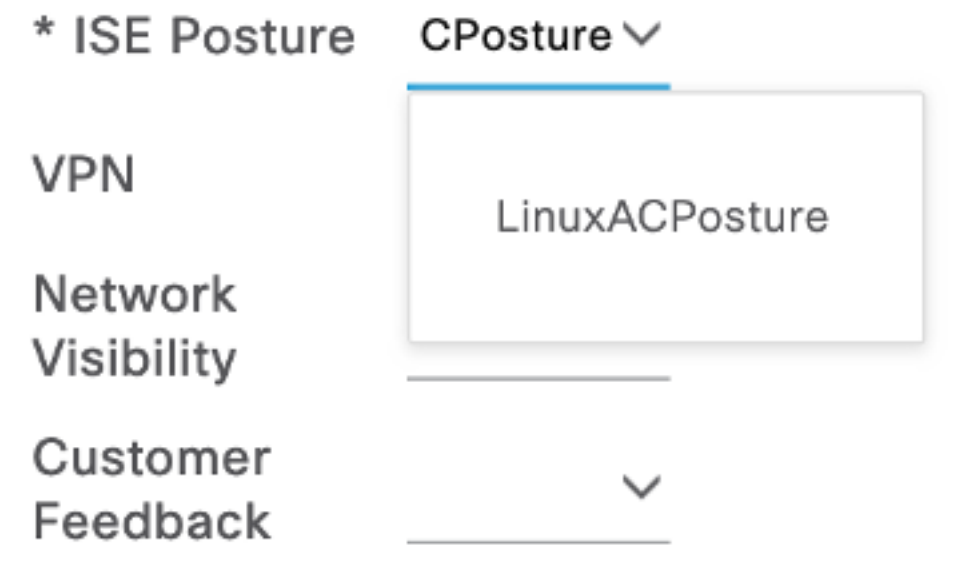

#### **Scroll down and select Submit**

**Step 18.** When you finished to make selections, click **Submit**.

**Step 19.** Select **Work Centers > Posture > Client Provisioning > Client Provisioning Portals.**

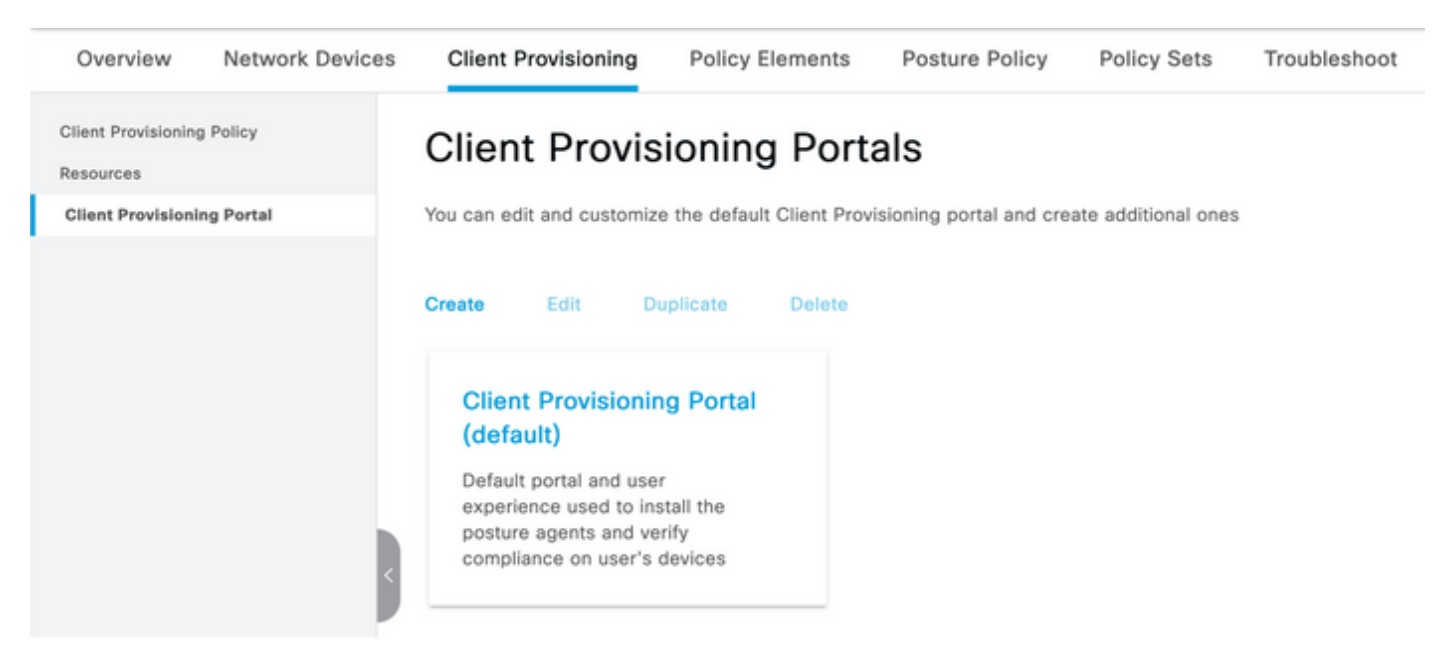

**Step 20.** Under the **Portal Settings** section, where you can select the interface and port, as well as the groups that are authorized to the page Select Employee, SISE\_Users and Domain Users.

#### Configure authorized groups

User account with Super admin privilege or ERS admin privilege will have access to the portal

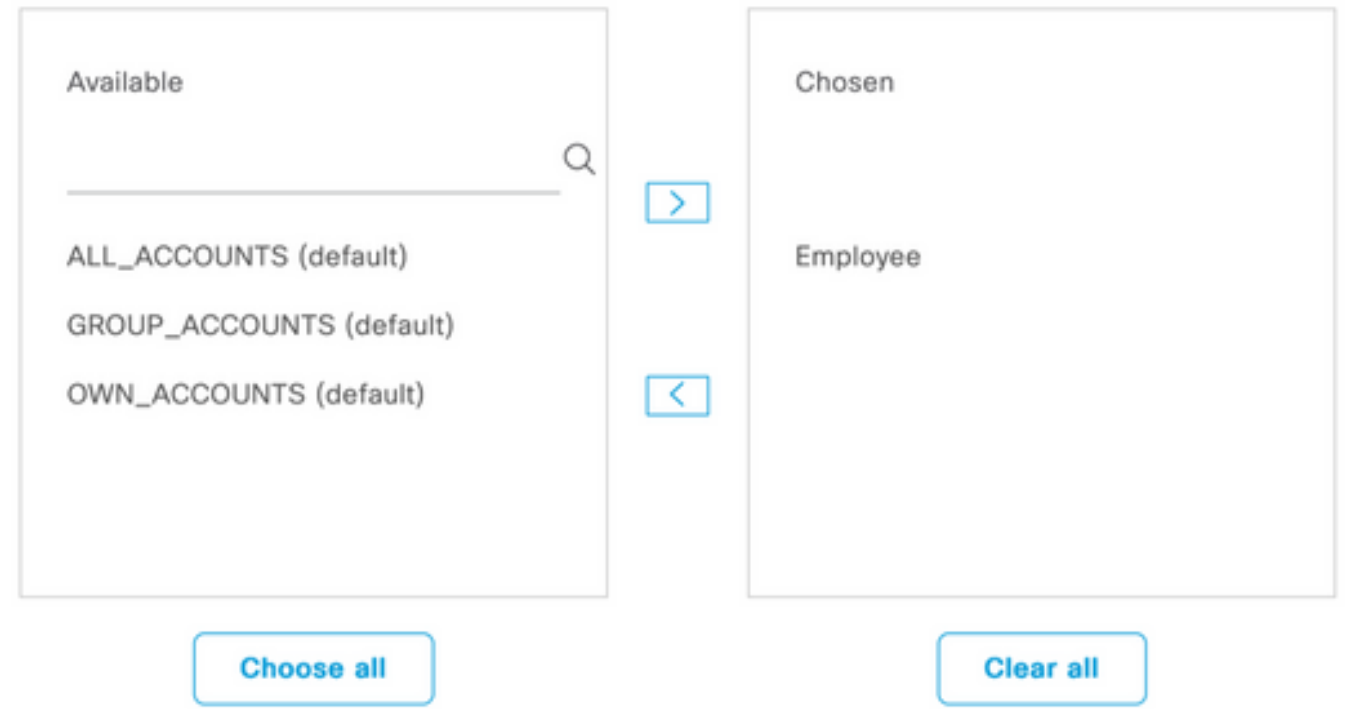

**Step 21.** Under Log in Page Settings, ensure **Enable auto Log In** option is enabled

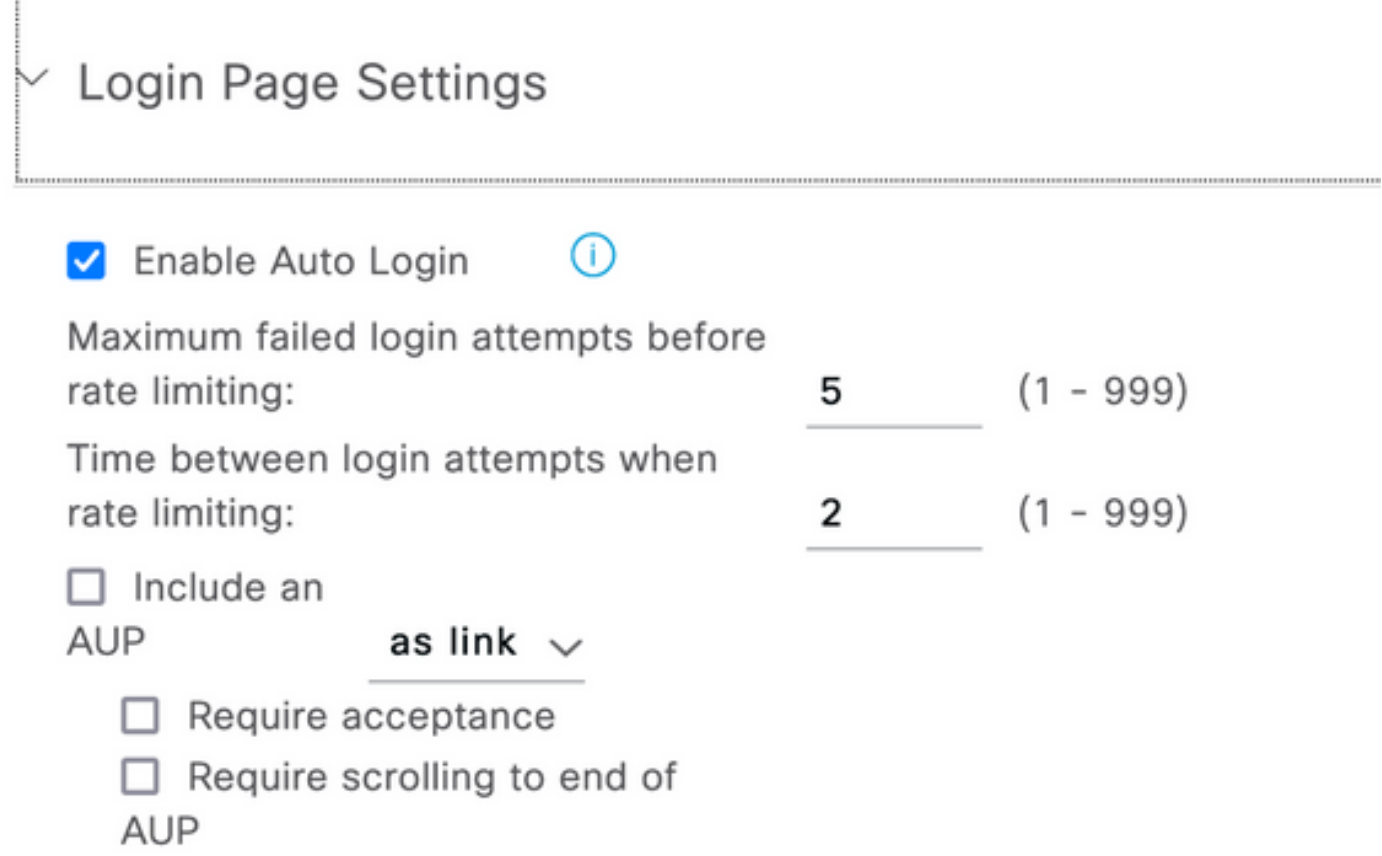

..................................

#### **Step 23.**Select **Work Centers > Posture > Client Provisioning > Client Provisioning Policy.**

**Step 24.** Click the down arrow next to the **IOS rule** in the **CPP** and choose **Duplicate Above**

**Step 25**. Name the rule **LinuxPosture**

**Step 26.** For Results, select the **AnyConnect Configuration** as the agent.

**Note**: In this case, you do not see a compliance module dropdown because it is configured as part of the AnyConnect configuration.

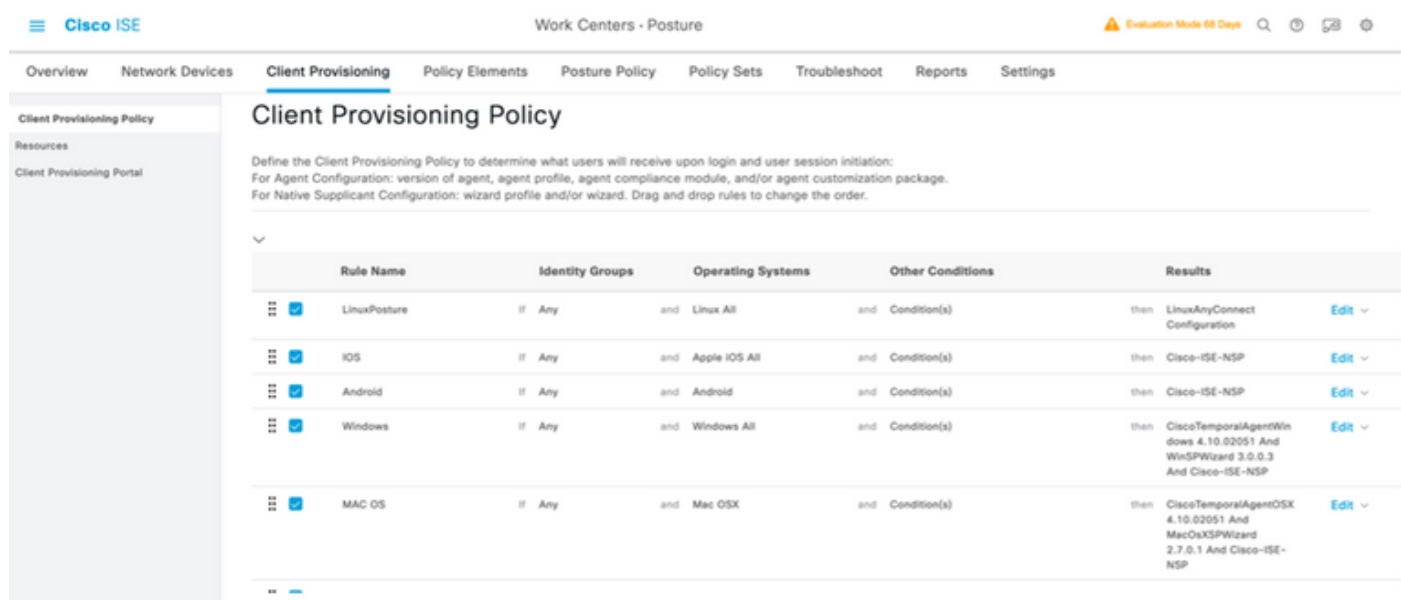

**Step 27.**Click **Done**.

**Step 28.** Click **Save**.

**Posture Policy Elements**

**Step 29.**Select **Work Centers > Posture > Policy Elements > Conditions > File.** Select **Add.**

**Step 30.**Define **TESTFile** as the file condition name and define the next values

#### **File Condition**

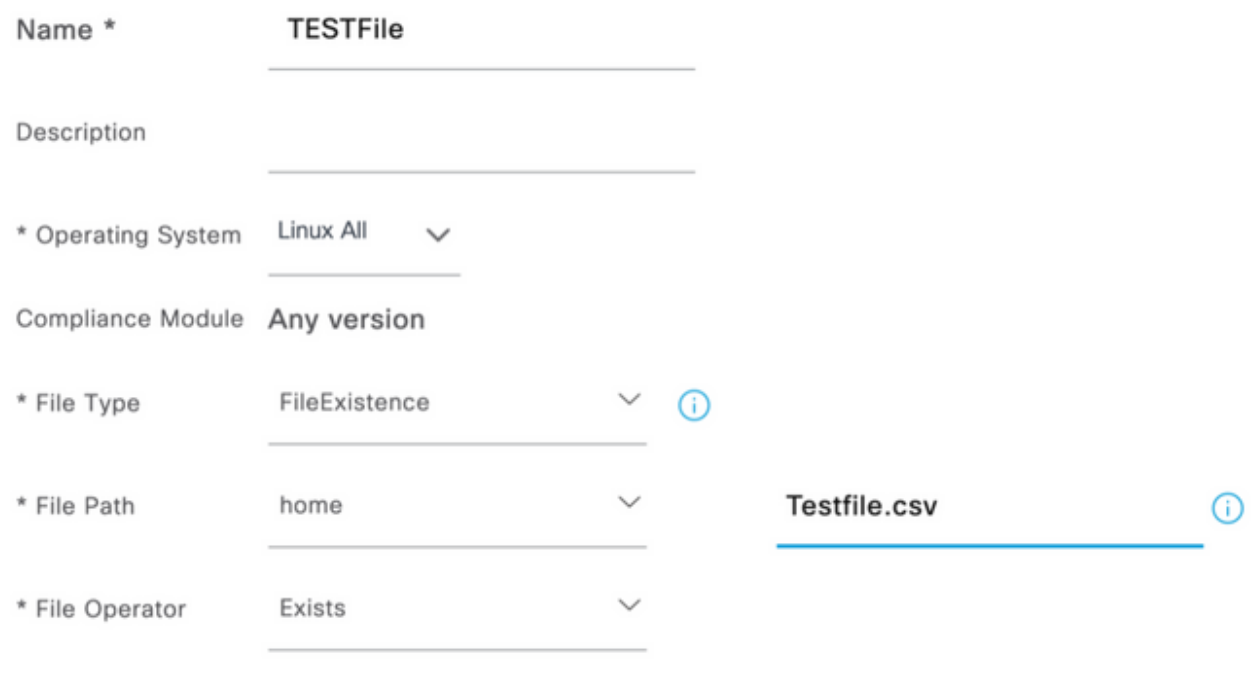

**Note**: Path is based on the file location.

#### **Step 31.** Select **Save**

**FileExistence**.This file type of condition looks to see if a file exists in the system where it is supposed to—and that is all. With this option selected, there is no concern at all for validate the file dates, hashes, and so on

**Step 32.** Select Requirements and create a new policy as follows:

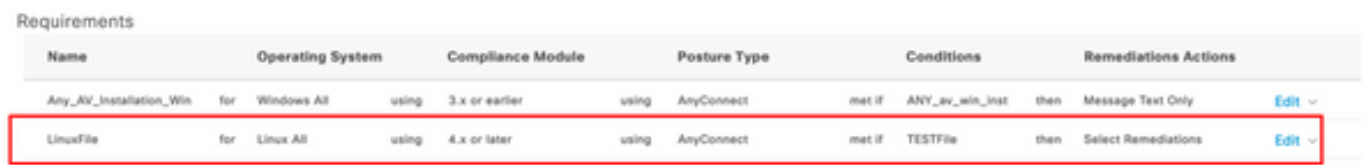

**Note**: Linux does not support Message text only as remediation action

#### **Requirement components**

- **Operating system:** Linux All
- **Compliance module:** 4.x
- **Posture type:** AnyConnect
- Conditions: Compliance modules and agents (which become available after you select the OS)
- Remediation actions: Remediations that become available for selection after all the other conditions have been chosen.

#### **Step 33.** Select **Work Centers > Posture > Posture Policy**

**Step 34.** Select **Edit** on any policy and Select Insert New policy Define **LinuxPosturePolicy Policy** as the name and ensure you add your requirement created in step 32.

| Posture Policy                                                                                    |                       |                                      |                        |  |                          |  |                   |  |                |      |                  |                              |        |
|---------------------------------------------------------------------------------------------------|-----------------------|--------------------------------------|------------------------|--|--------------------------|--|-------------------|--|----------------|------|------------------|------------------------------|--------|
| Define the Posture Policy by configuring rules based on operating system and/or other conditions. |                       |                                      |                        |  |                          |  |                   |  |                |      |                  |                              |        |
| $\mathcal{H}_{\mathcal{C}}$                                                                       |                       |                                      |                        |  |                          |  |                   |  |                |      |                  |                              |        |
|                                                                                                   | Status Policy Options | <b>Rule Name</b>                     | <b>Identity Groups</b> |  | <b>Operating Systems</b> |  | Compliance Module |  | Posture Type   |      | Other Conditions | Requirements                 |        |
|                                                                                                   | Policy Options        | Default_AntiMalware_Policy_Ma II Any |                        |  | and Mac 05K              |  | and A a or later  |  | and AnyDonnest | and  |                  | than Any AM Installation Ma- | Edit - |
|                                                                                                   | Policy Options        | LinuxPosturePOlic                    | 11 Any                 |  | and Linux All            |  | and Axerbase      |  | and AnyConnect | and. |                  | than LinuxFile               | Edit - |

**Step 35**. Select **Done** and **Save**

**Other Important Posture Settings** (Posture General Settings section)

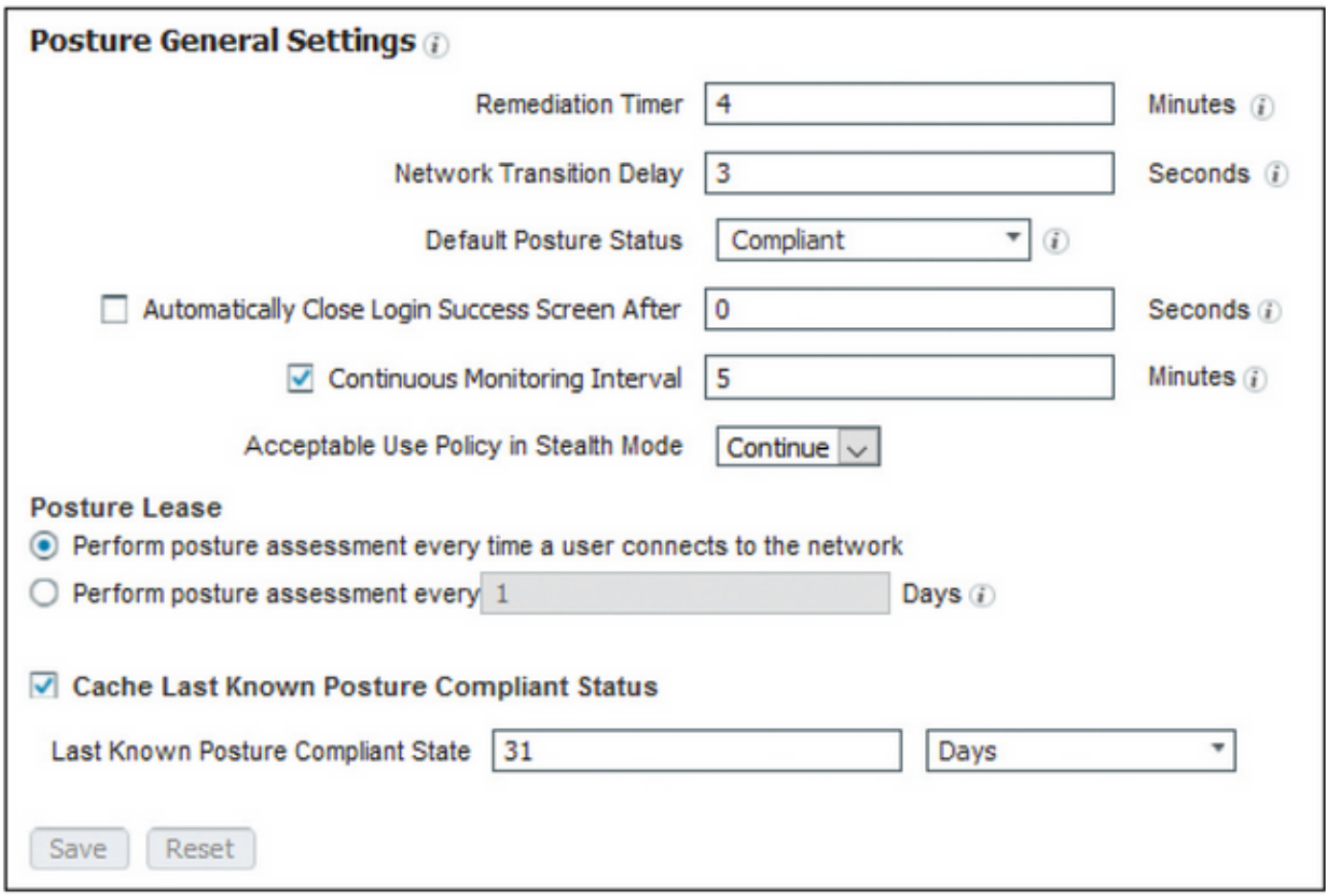

The important settings in the Posture General Settings section are as follows:

- Remediation Timer: This setting defines the amount of time a client has to correct a failed posture condition. There is also a remediation timer in the AnyConnect configuration; this timer is for ISE, not AnyConnect.
- Default Posture Status: This setting provides the posture status for devices without the posture agent or operating systems that cannot run the temporal agent, such as Linux-based operating systems.
- Continuous Monitoring Interval: This setting applies to the application and hardware conditions that are taking inventory of the endpoint. The setting specifies how often AnyConnect must send the monitoring data.

• Acceptable Use Policy in Stealth Mode: The only two choices for this setting are to block or continue. Block prevents stealth mode AnyConnect clients from proceeding if the AUP has not been acknowledged. Continue allows the stealth mode client to proceed even without acknowledging the AUP (which is often the intent when using the stealth mode setting of AnyConnect).

#### **Reassessment Configurations**

Posture reassessments are a critical component of the posture workflow. You saw how to configure the AnyConnect agent for posture reassessment in the "Posture Protocol" section. The agent periodically checks in with the PSNs defined based on the timer in that configuration.

When a request reaches the PSN, the PSN determines whether a posture reassessment is needed, based on the ISE configuration for that endpoint's role. If the client passes the reassessment, the PSN maintains the endpoint's posture-compliant state, and the posture lease is reset. If the endpoint fails the reassessment, the posture status changes to noncompliant, and any posture lease that existed is removed.

#### **Step 36.** Select **Policy > Policy Elements > Results > Authorization > Authorization Profile.** Select **Add**

**Step 37.** Define **Wired\_Redirect** as the Authorization Profile and configure the next parameters

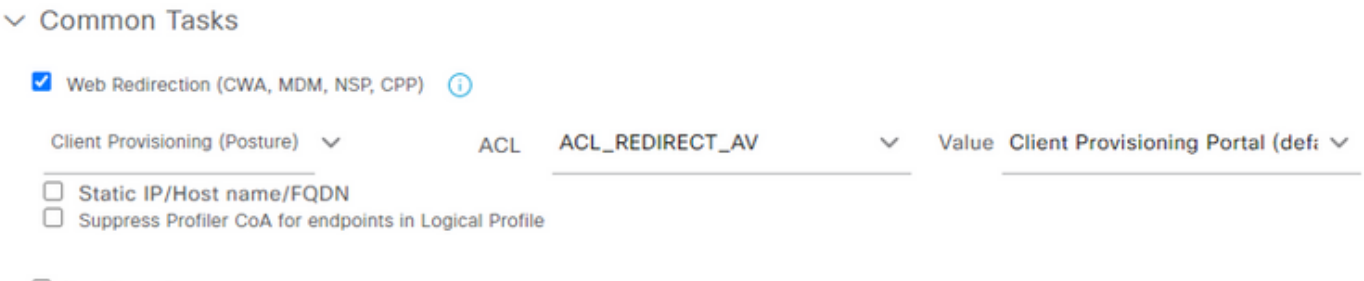

Auto Smart Port

#### **Step 38**. Select **Save**

**Step 39. Configure Authorization policies** 

There are three preconfigured authorization rules for posture:

- 1. The first is configured to match when authentication succeeds, and a device's compliance is unknown.
- 2. The second rule matches successful authentications with non-compliant endpoints.

**Note**: Both of the first two rules have the same result, which is to use a preconfigured authorization profile that redirects the endpoint to the Client Provisioning portal.

3. The final rule matches successful authentication and posture-compliant endpoints and uses the prebuilt PermitAccess authorization profile.

Select **Policy > Policy** Set and select the right arrow for **Wired 802.1x - MAB** Created in the previous lab.

**Step 40.** Select **Authorization Policy** and create the next rules

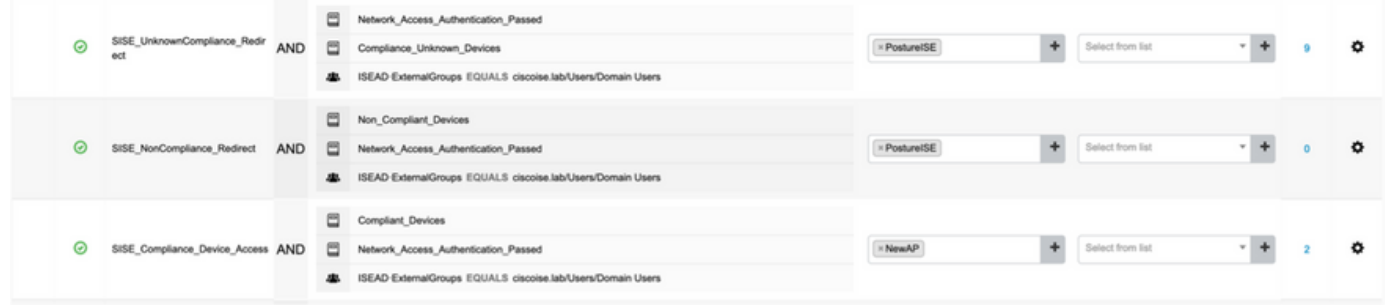

#### **Configurations on the switch**

**Note**: The below configuration refers to IBNS 1.0. There can be differences for IBNS 2.0 capable switches. It includes Low Impact mode deployment.

```
username <admin> privilege 15 secret <password>
aaa new-model
!
aaa group server radius RAD_ISE_GRP
server name <isepsnnode_1> server name ! aaa authentication dot1x default group RAD_ISE_GRP aaa
authorization network default group RAD_ISE_GRP aaa accounting update periodic 5 aaa accounting
dot1x default start-stop group RAD_ISE_GRP aaa accounting dot1x default start-stop group
RAD_ISE_GRP ! aaa server radius dynamic-author client server-key client server-key ! aaa
session-id common ! authentication critical recovery delay 1000 access-session template monitor
epm logging ! dot1x system-auth-control dot1x critical eapol ! # For Access Interfaces:
interface range GigabitEthernetx/y/z - zz
 description VOICE-and-Data
 switchport access vlan
 switchport mode access
 switchport voice vlan
 ip access-group ACL_DEFAULT in
  authentication control-direction in # If supported
 authentication event fail action next-method
 authentication host-mode multi-auth
 authentication open
 authentication order dot1x mab
 authentication priority dot1x mab
 authentication port-control auto
 # Enables preiodic re-auth, default = 3,600secs
  authentication periodic
  # Configures re-auth and inactive timers to be sent by the server
 authentication timer reauthenticate server
 authentication timer inactivity server
 authentication violation restrict
 mab
 snmp trap mac-notification change added
 snmp trap mac-notification change removed
 dot1x pae authenticator
 dot1x timeout tx-period 10
 dot1x timeout server-timeout 10
 dot1x max-req 3
 dot1x max-reauth-req 3
 auto qos trust
# BEGIN - Dead Server Actions -
  authentication event server dead action authorize vlan
 authentication event server dead action authorize voice
```
authentication event server alive action reinitialize

#### **# END - Dead Server Actions -**

spanning-tree portfast

```
!
```
!

#### **# ACL\_DEFAULT #**

! This ACL can be customized to your needs, this is the very basic access allowed prior ! to authentication/authorization. Normally ICMP, Domain Controller, DHCP and ISE ! http/https/8443 is included. Can be tailored to your needs.

```
ip access-list extended ACL_DEFAULT
 permit udp any eq bootpc any eq bootps
 permit udp any any eq domain
 permit icmp any any
 permit udp any any eq tftp
 permit ip any host
 permit ip any host
 permit tcp any host eq www
 permit tcp any host eq 443
 permit tcp any host eq 8443
 permit tcp any host eq www
 permit tcp any host eq 443
 permit tcp any host eq 8443
!
```

```
# END-OF ACL_DEFAULT #
```

```
!
```
#### **# ACL\_REDIRECT #**

! This ACL can be customized to your needs, this ACL defines what is not redirected ! (with deny statement) to the ISE. This ACL is used for captive web portal, ! client provisioning, posture remediation, and so on. !

```
ip access-list extended ACL_REDIRECT_AV
 remark Configure deny ip any host to allow access to
 deny udp any any eq domain
 deny tcp any any eq domain
 deny udp any eq bootps any
 deny udp any any eq bootpc
 deny udp any eq bootpc any
 remark deny redirection for ISE CPP/Agent Discovery
 deny tcp any host eq 8443
 deny tcp any host eq 8905
 deny udp any host eq 8905
 deny tcp any host eq 8909
 deny udp any host eq 8909
 deny tcp any host eq 8443
 deny tcp any host eq 8905
 deny udp any host eq 8905
 deny tcp any host eq 8909
 deny udp any host eq 8909
 remark deny redirection for remediation AV servers
 deny ip any host
 deny ip any host
 remark deny redireciton for remediation Patching servers
 deny ip any host
 remark redirect any http/https
 permit tcp any any eq www
 permit tcp any any eq 443
!
# END-OF ACL-REDIRECT #
!
ip radius source-interface
!
radius-server attribute 6 on-for-login-auth
radius-server attribute 6 support-multiple
```

```
radius-server attribute 8 include-in-access-req
radius-server attribute 55 include-in-acct-req
radius-server attribute 55 access-request include
radius-server attribute 25 access-request include
radius-server attribute 31 mac format ietf upper-case
radius-server attribute 31 send nas-port-detail
radius-server vsa send accounting
radius-server vsa send authentication
radius-server dead-criteria time 30 tries 3
!
ip http server
ip http secure-server
ip http active-session-modules none
ip http secure-active-session-modules none
!
radius server
 address ipv4 auth-port 1812 acct-port 1813
 timeout 10
 retransmit 3
 key
!
radius server
 address ipv4 auth-port 1812 acct-port 1813
 timeout 10
 retransmit 3
 key
!
aaa group server radius RAD_ISE_GRP
 server name
 server name
!
mac address-table notification change
mac address-table notification mac-move
```
## **Verify**

#### **ISE Verification:**

This section assumes that AnyConnect with the ISE posture module has been previously installed on the Linux System.

#### **Authenticate PC using dot1x**

**Step 1.** Navigate to Network Settings

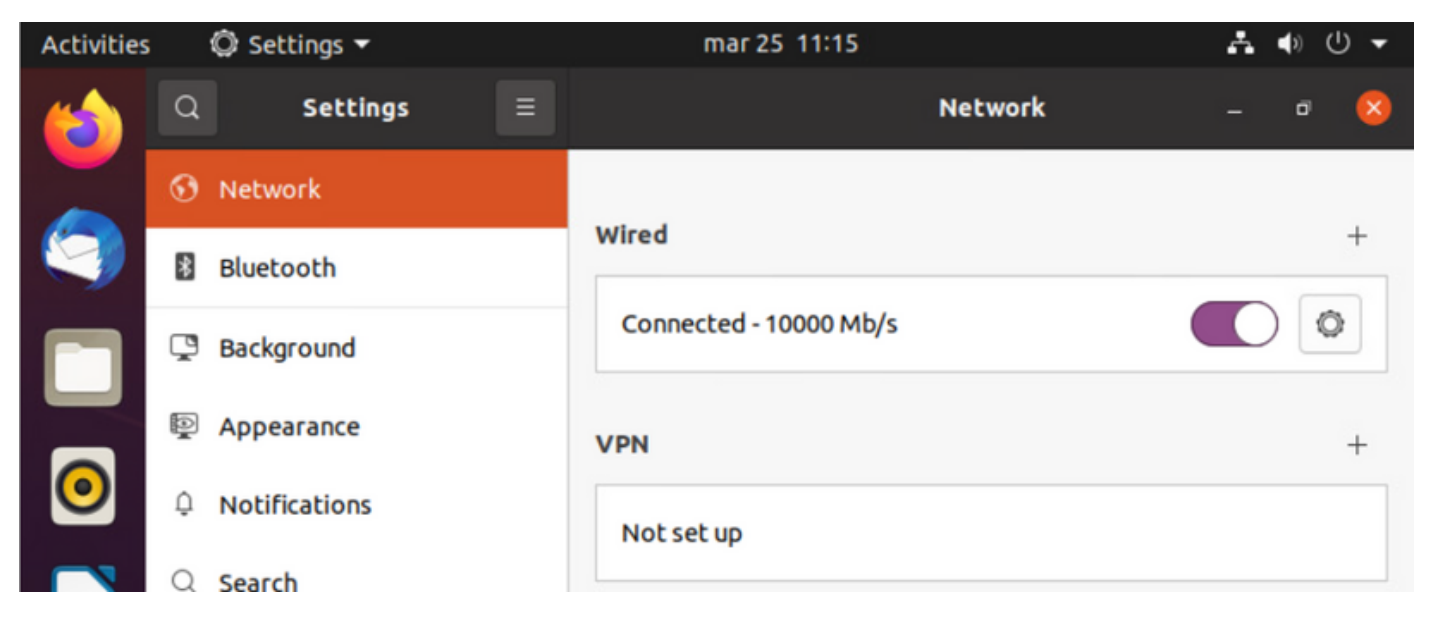

**Step 2.** Select the Security tab and provide 802.1x configuration and user credentials

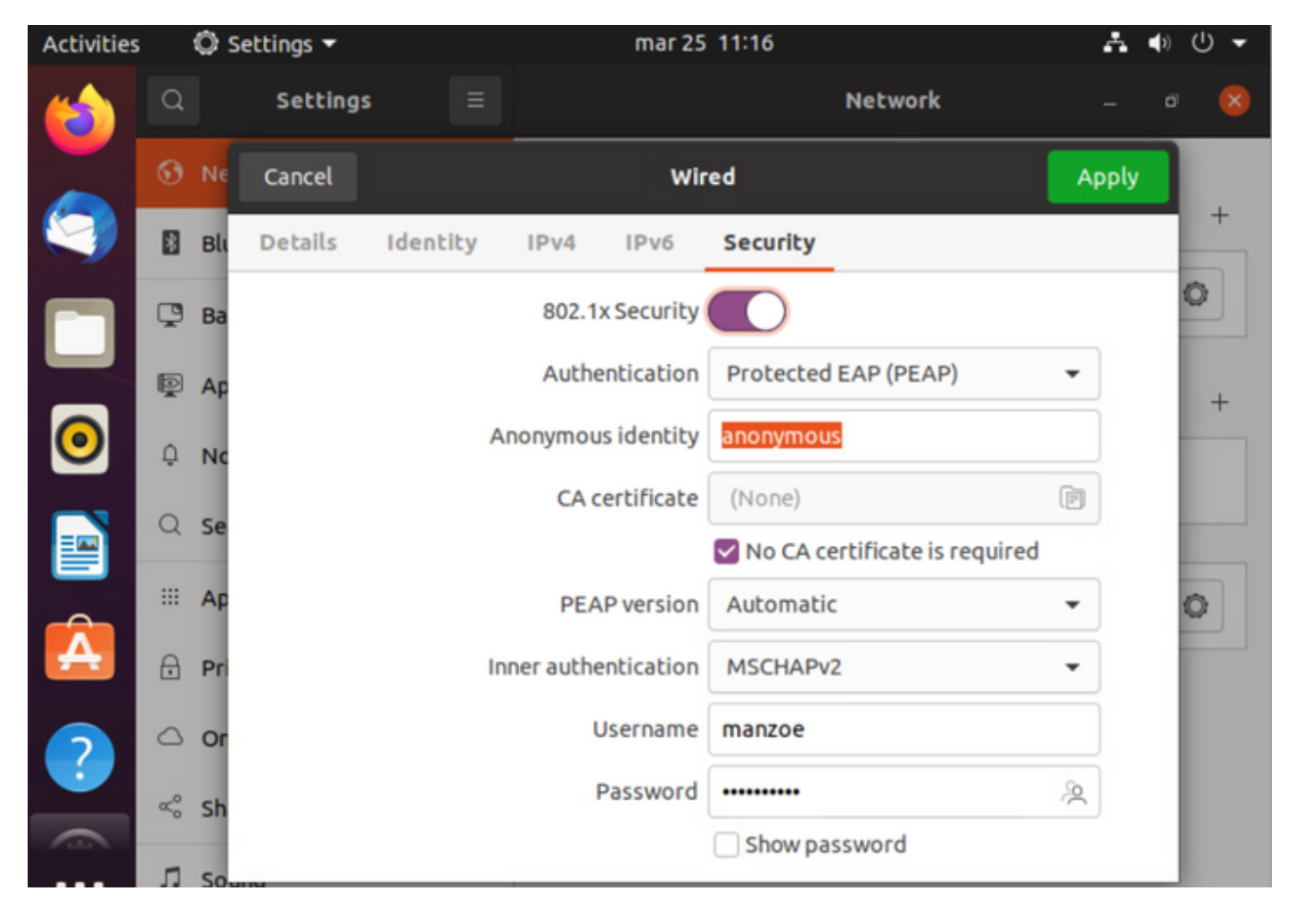

**Step 3.**Click **"Apply".**

**Step 4.**Connect the Linux system to the 802.1x wired network and validate in the ISE live log:

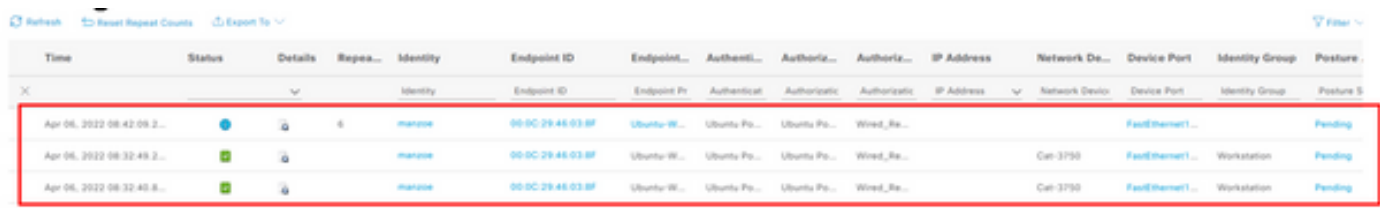

In ISE, use the horizontal scroll bar to view additional information, such as the PSN that served the flow or the posture status:

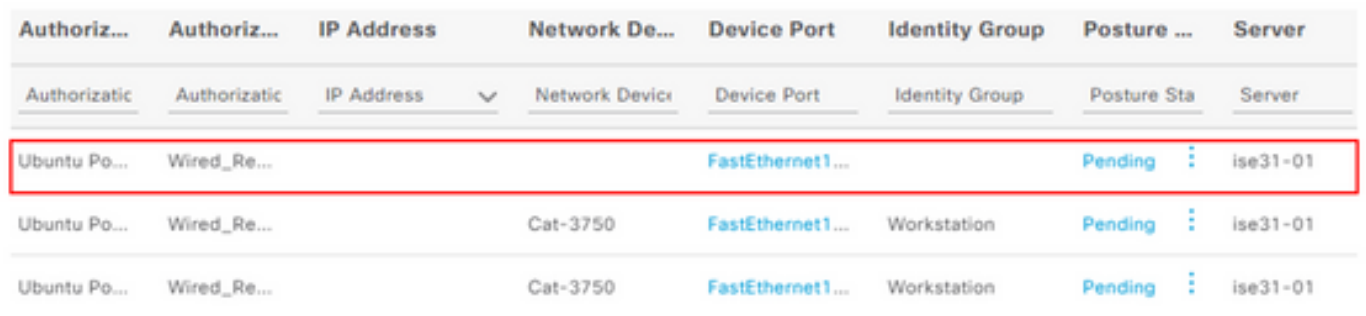

**Step 5.** On the Linux client, redirection must occurs, and it presents the client provisioning portal indicating posture check occurs and to click **"Start":**

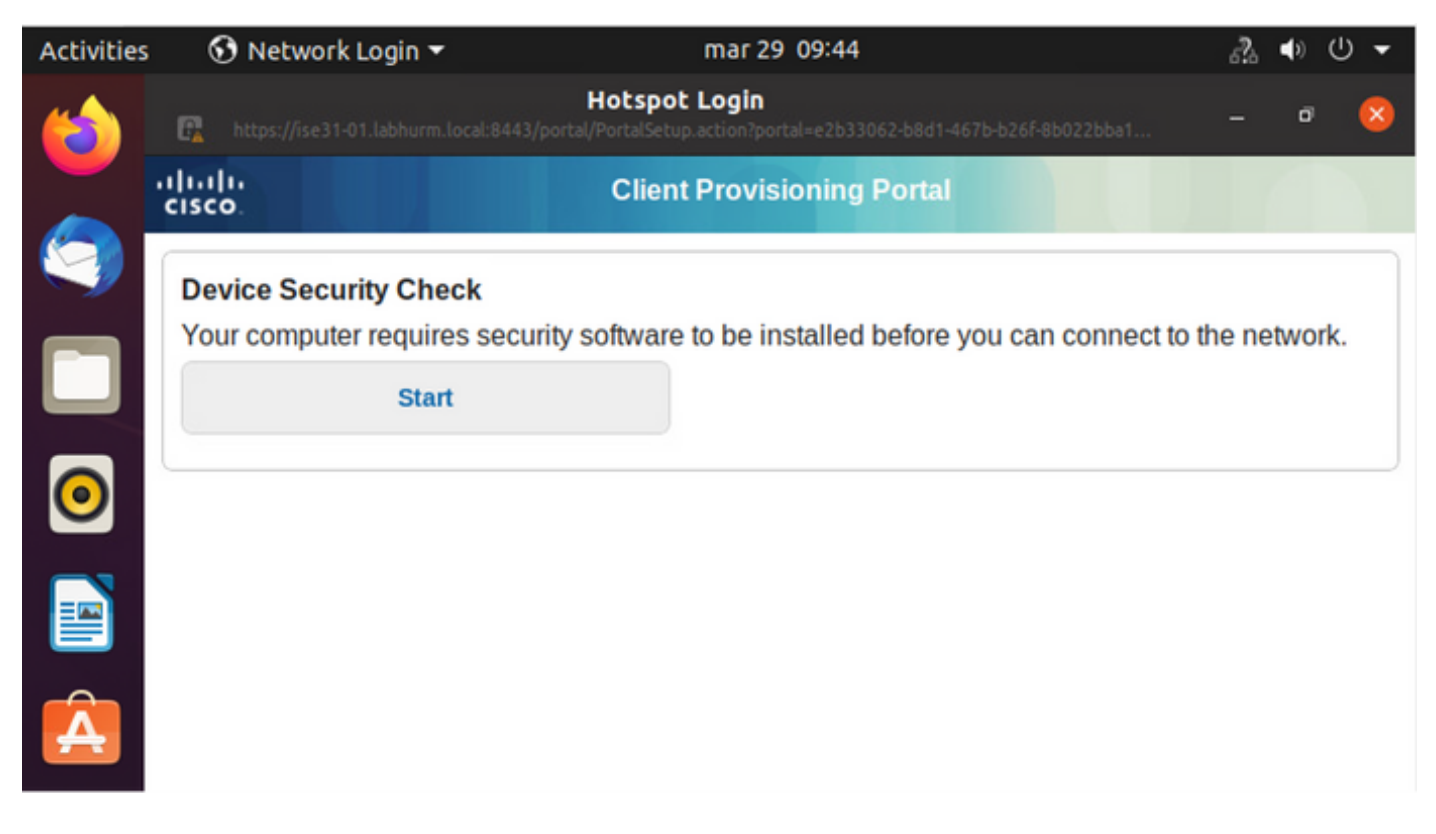

Wait a few seconds while the connector tries to detect AnyConnect:

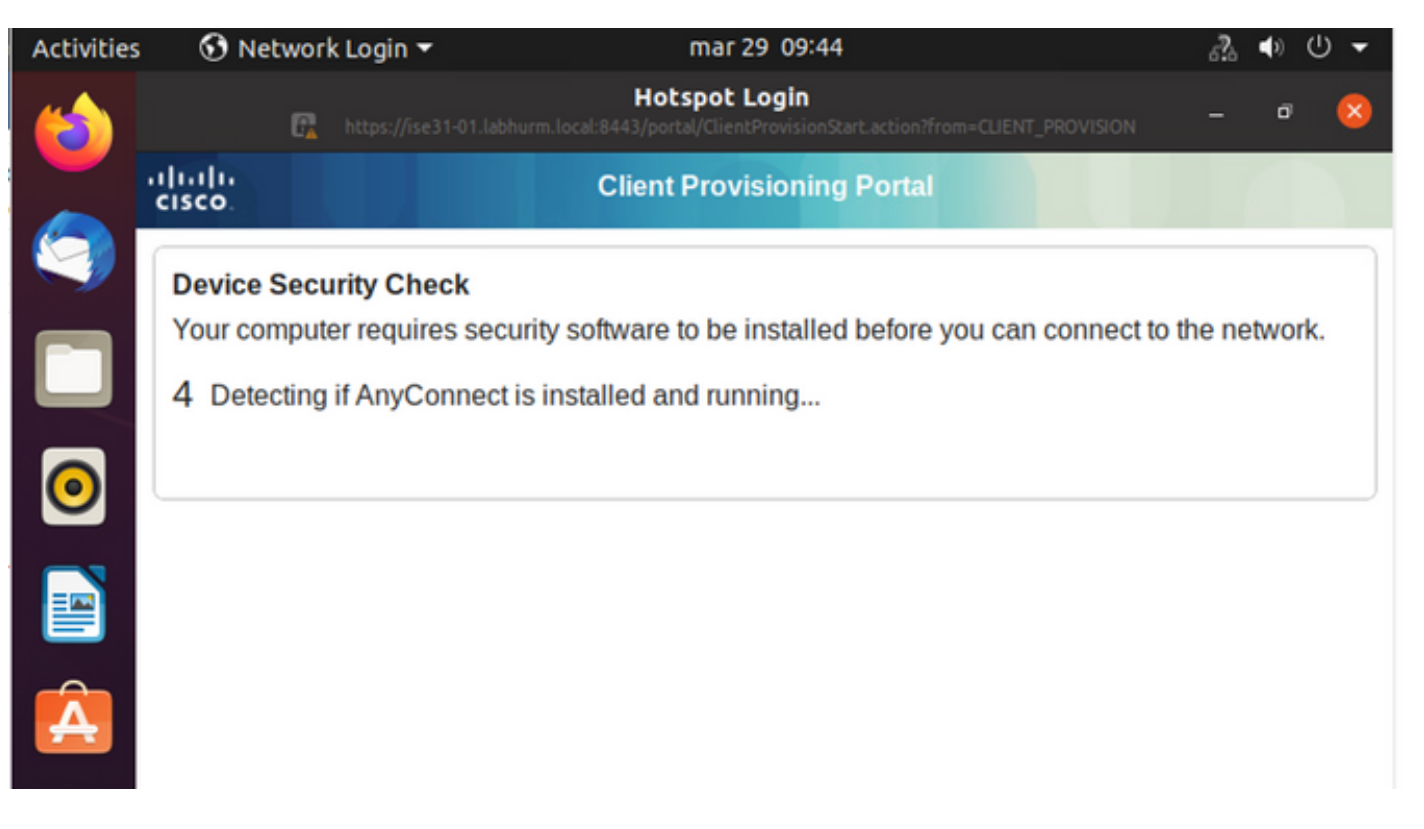

Due to a known caveat, even if AnyConnect is installed it does not detect it. Use **Alt-Tab** or the **Activities** menu to switch to the AnyConnect client.

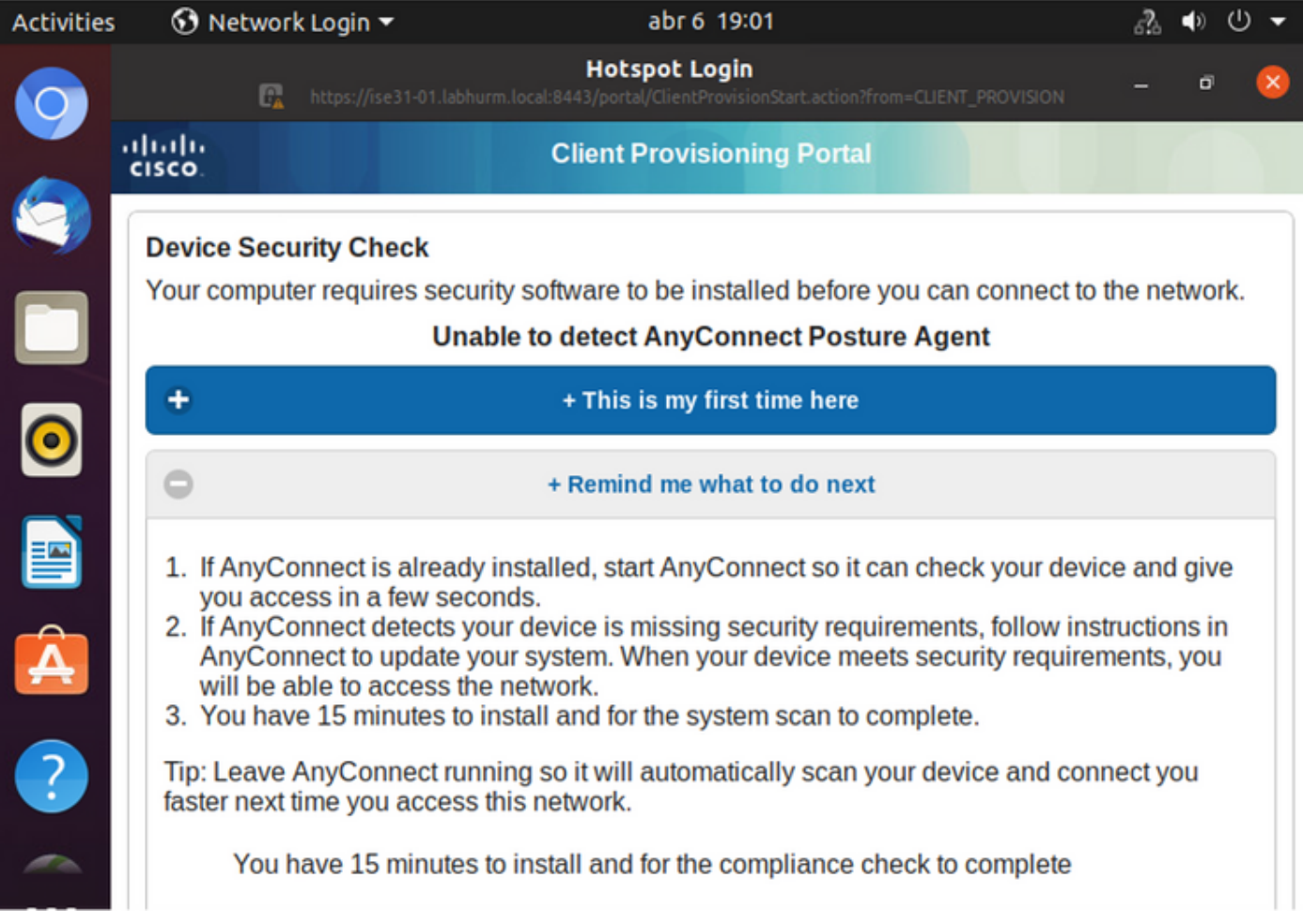

AnyConnect attempts to reach the PSN for posture policy and assess the endpoint against it.

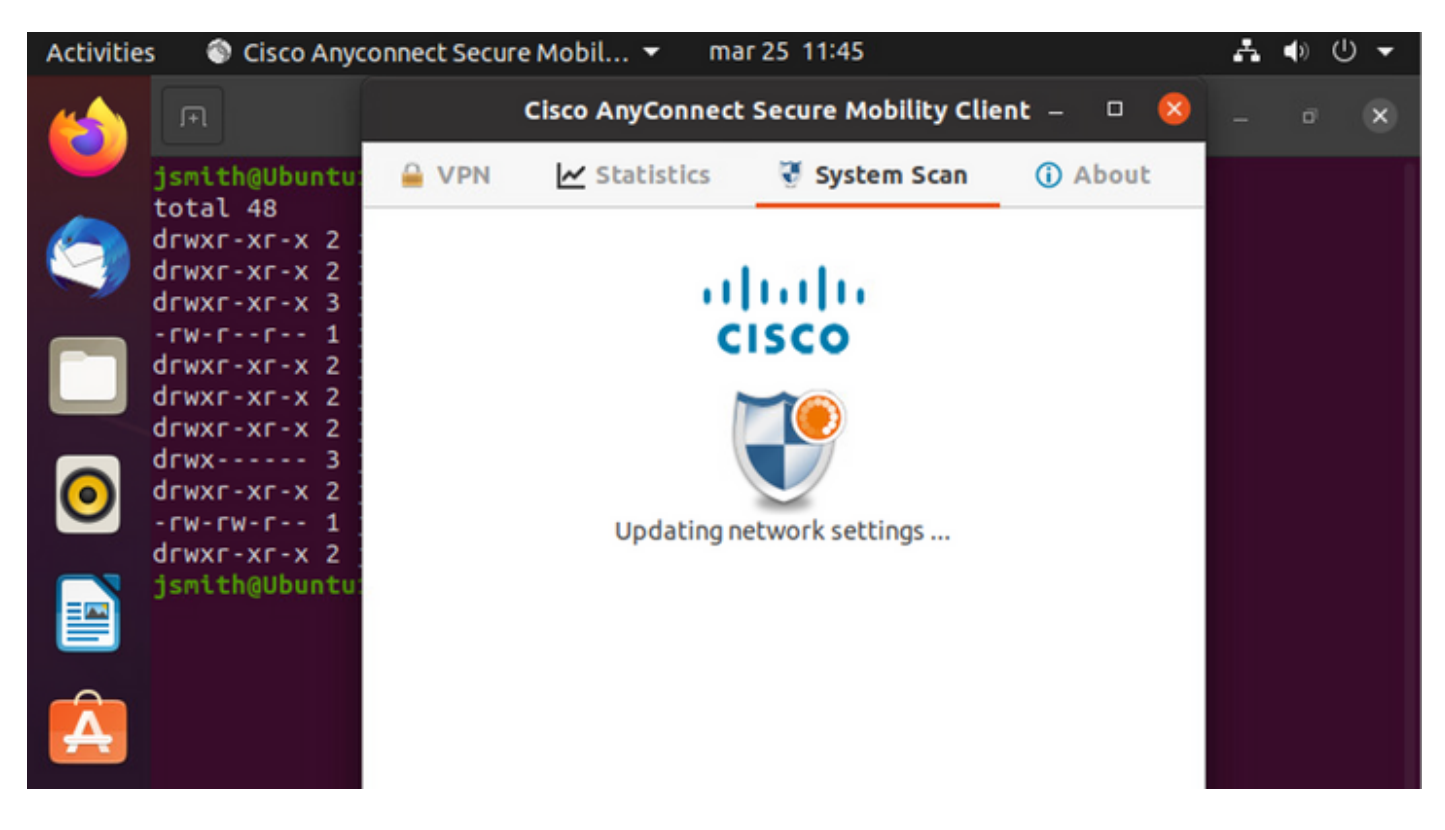

AnyConnect reports its determination of the posture policy back to ISE. In this case, compliant

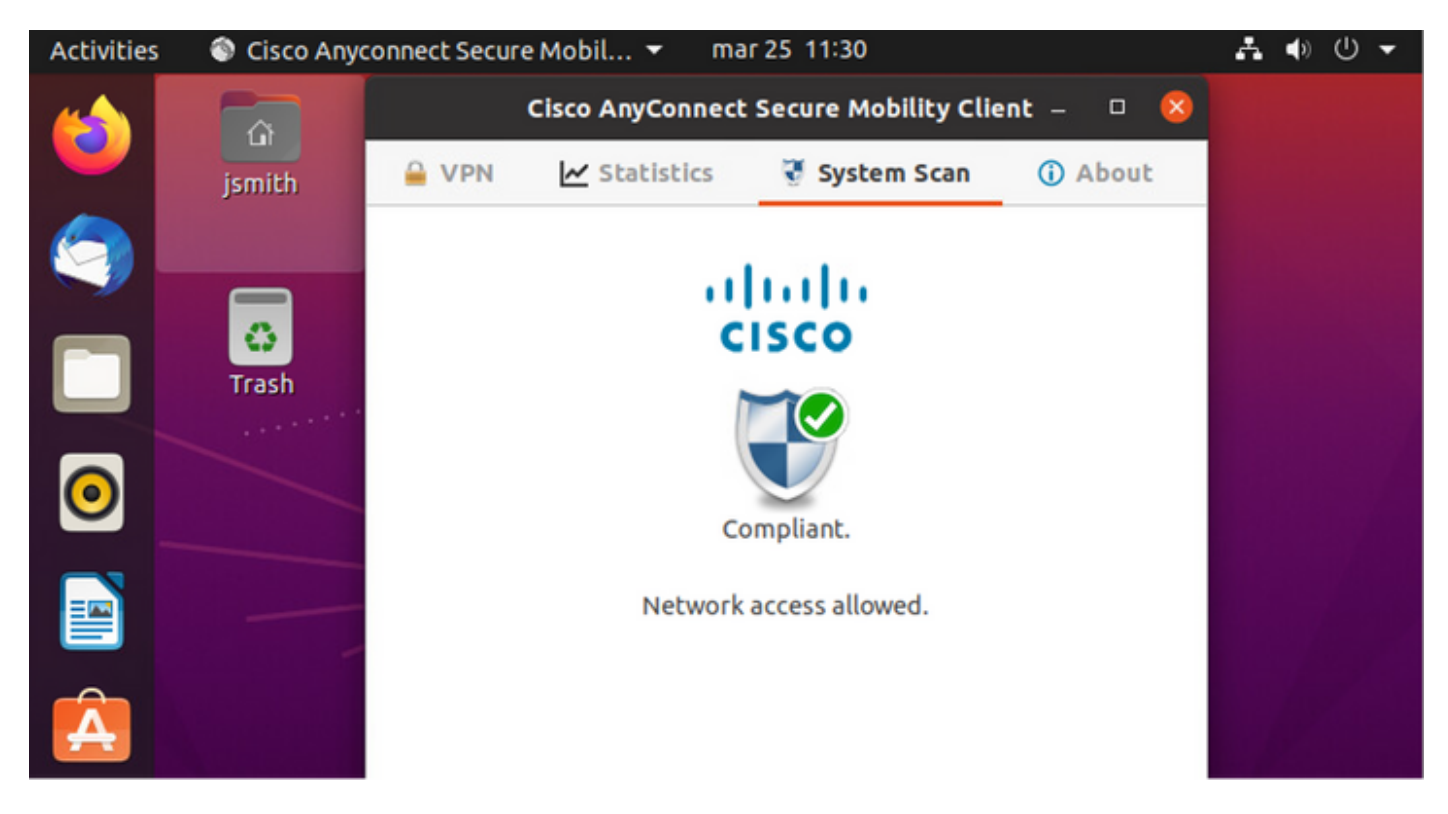

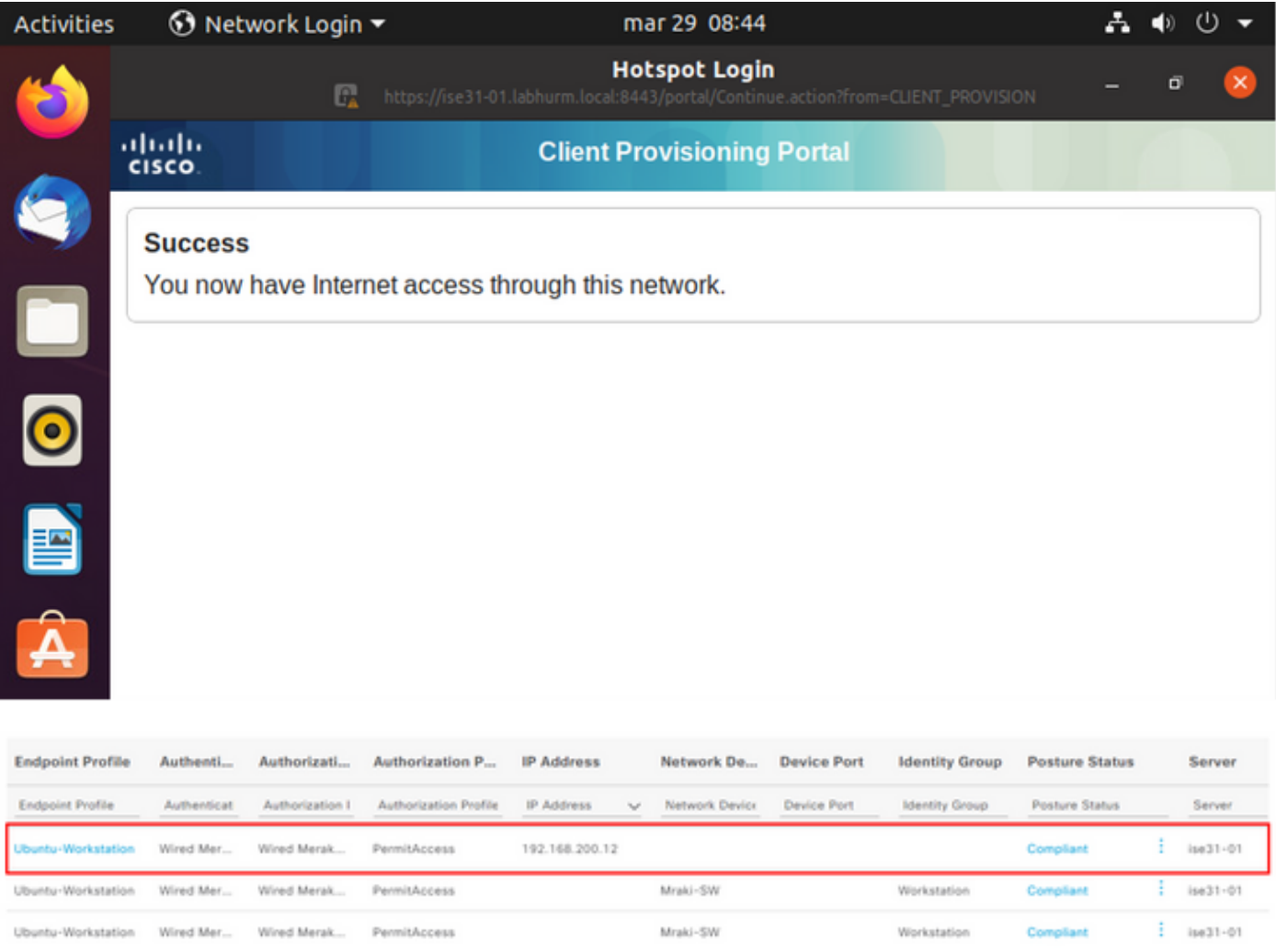

#### On the other hand, if the file does not exist, the AnyConnect posture module reports the determination to ISE

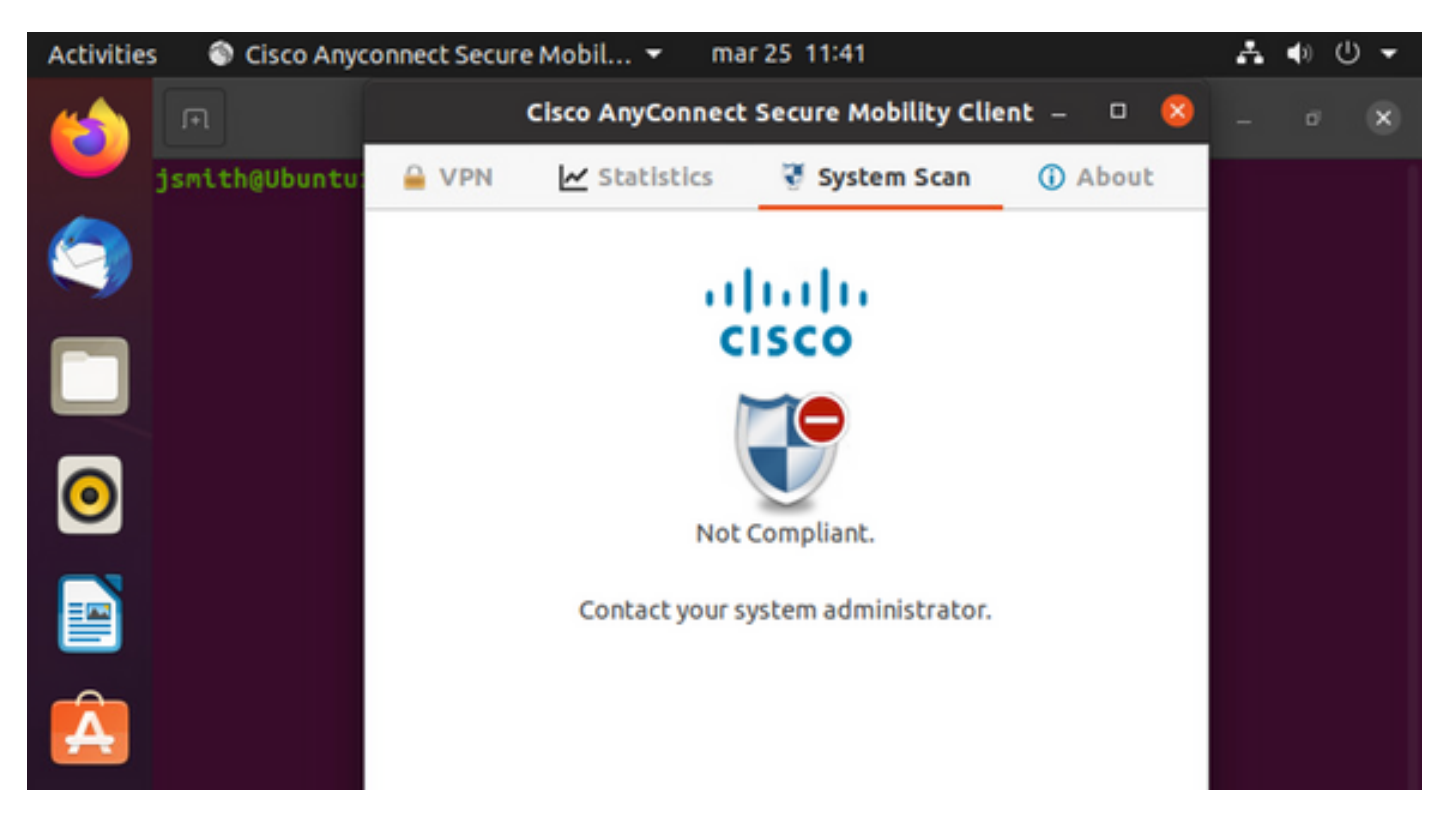

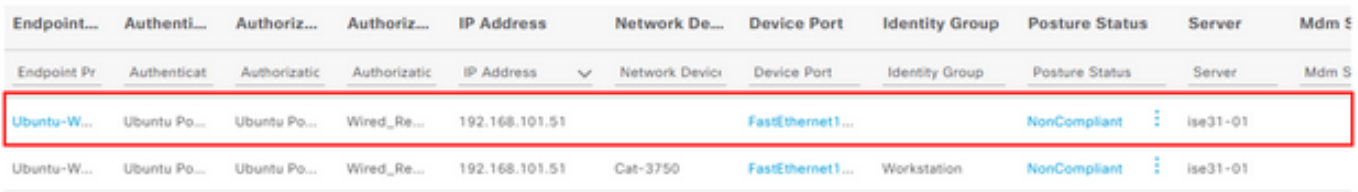

**Note**: ISE FQDN needs to be resolvable on Linux system through DNS or local host file.

### **Troubleshoot**

show authentication sessions int fa1/0/35

#### **Redirect in place:**

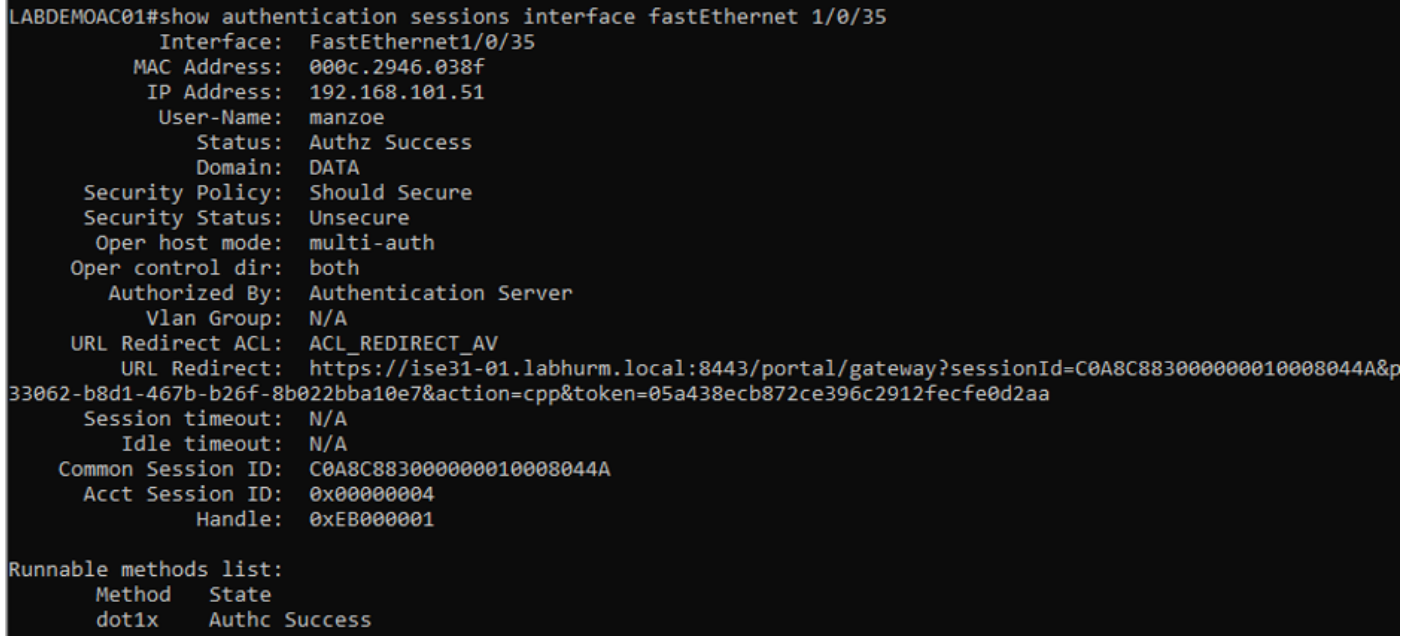

#### **Authorization succeeded:**

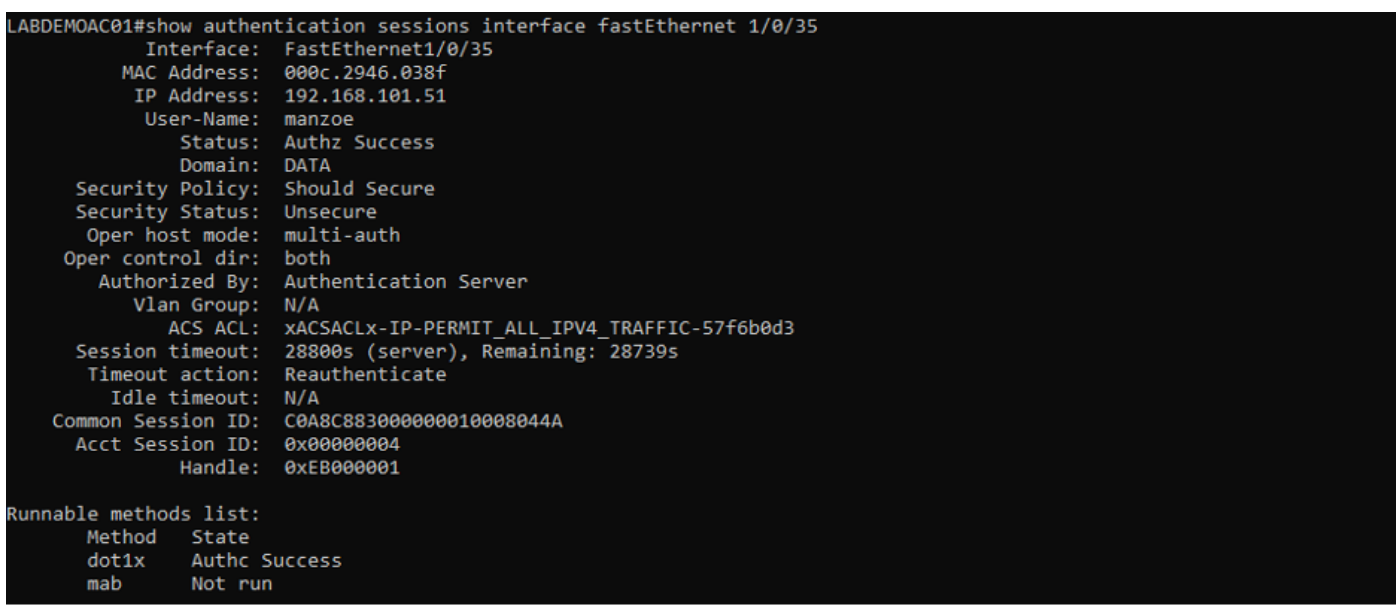

**Not Compliant, moved to quarantine VLAN and ACL:**

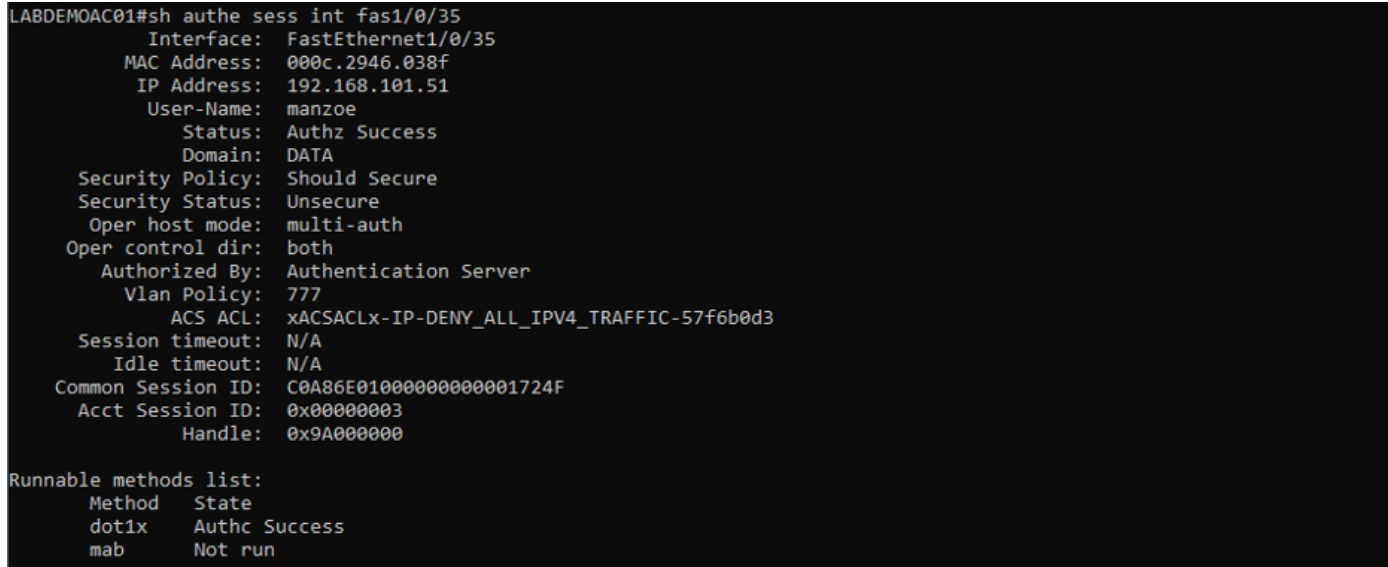